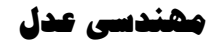

 $\frac{36}{3}-\frac{36}{3}-\frac{3$ 

**WWW.ADL-ENG.COM** 

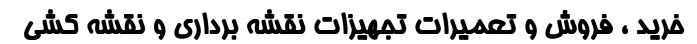

تلفن : 8402410 - 0511 همراه : 09151154190 مهدي فرهنگي

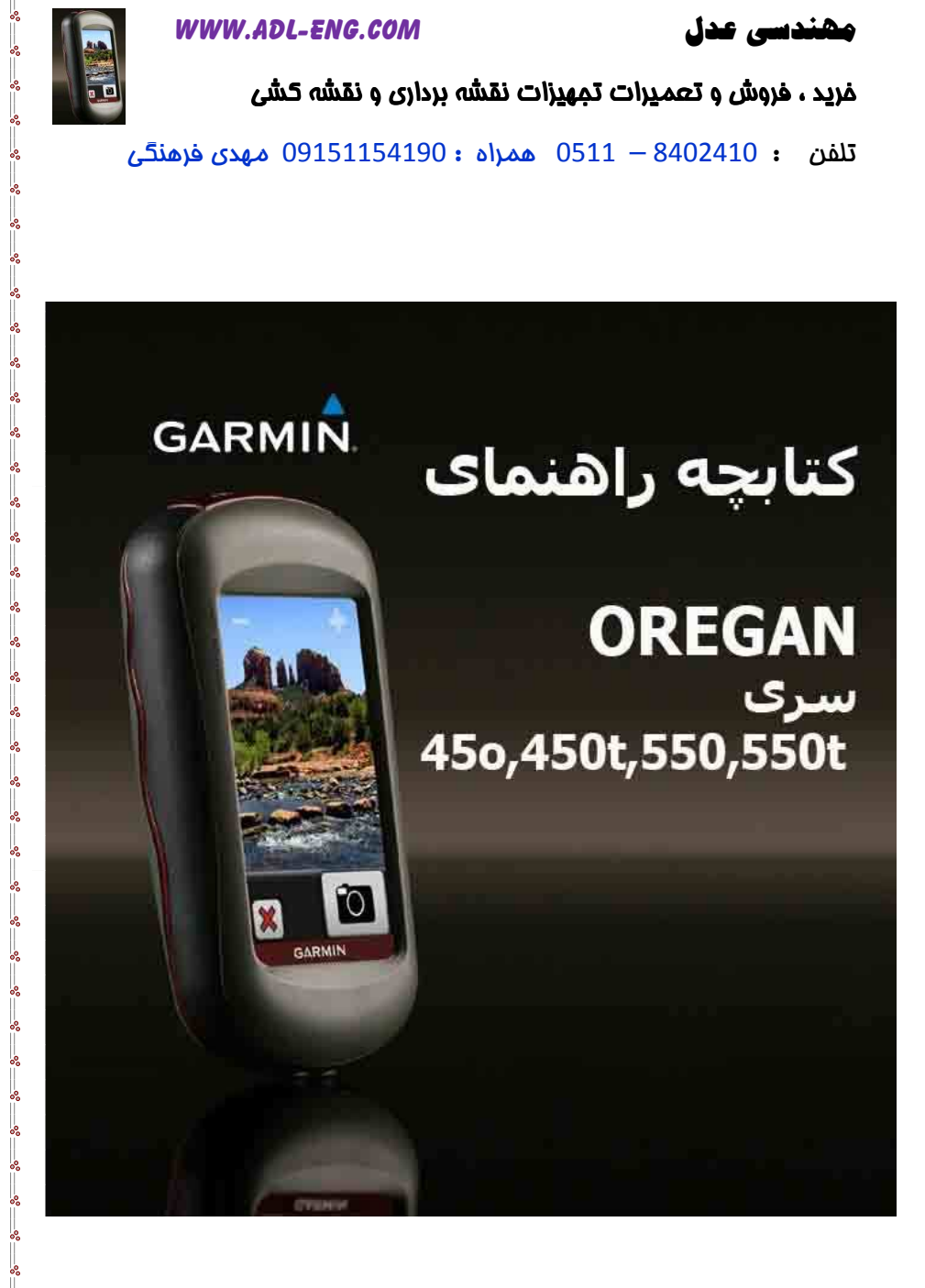

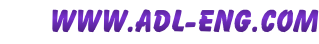

راسے پر گیار

## غريد ، فروش و تعميرات تمهيزات نقشه برداري و نقشه كشي

تلفن

© 2009 Garmin Ltd. or its subsidiaries

 $\frac{3}{6} - \frac{3}{6} - \frac{3}{6}$ 

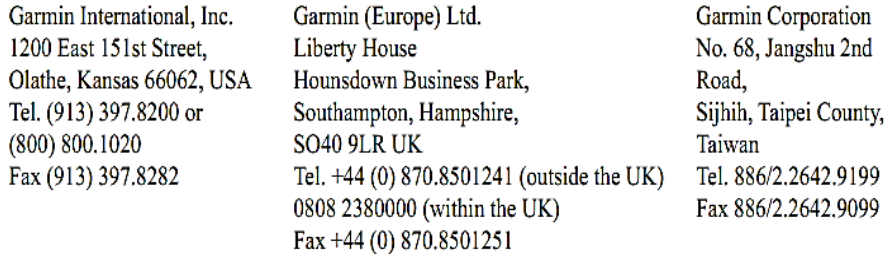

All rights reserved. Except as expressly provided herein, no part of this manual may be reproduced, copied, transmitted, disseminated, downloaded or stored in any storage medium, for any purpose without the express prior written consent of Garmin, Garmin hereby grants permission to download a single copy of this manual onto a hard drive or other electronic storage medium to be viewed and to print one copy of this manual or of any revision hereto, provided that such electronic or printed copy of this manual must contain the complete text of this copyright notice and provided further that any unauthorized commercial distribution of this manual or any revision hereto is strictly prohibited.

Information in this document is subject to change without notice. Garmin reserves the right to change or improve its products and to make changes in the content without obligation to notify any person or organization of such changes or improvements. Visit the Garmin Web site (www.garmin.com) for current updates and supplemental information concerning the use and operation of this and other Garmin products.

Garmin<sup>®</sup>, the Garmin logo, MapSource<sup>®</sup> and BlueChart<sup>®</sup> g2 are trademarks of Garmin Ltd. or its subsidiaries, registered in the USA and other countries. Oregon<sup>3</sup> and myGarmin<sup>na</sup> are trademarks of Garmin Ltd, or its subsidiaries. These trademarks may not be used without the express permission of Garmin.

The Geocaching 4-box logo and the Wherigo logo are registered trademarks of Groundspeak Inc., in the United States and other countries. Used with permission.

The Wherigo application is covered by patent 6,691,032 and US and foreign patents pending. Windows<sup>®</sup> is a registered trademark of Microsoft Corporation in the United States and/or other countries. Mac<sup>®</sup> OS is a registered trademark of Apple Computer, Inc. microSD<sup>™</sup> is a trademark of SanDisk or its subsidiaries.

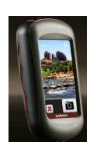

#### فرید **، فروش و تعمیرات تمهیزات نقشه برداری و نقشه کشی** مسمعه است

 $\frac{1}{4}$ تلفن : 8402410 – 0511 همراه : 09151154190 مهدي فرهنگي

**مقدمه** 

## **ھار**

نکات مهم ایمنی و راهنمای اطلاعات دستگاه را که در جعبه دستگاه موجود می باشد برای اطلاع از هشدارهای مربوطه و سایر اطلاعات مهم مطالعه نمابيد

ابن کتابچه محتوی دستورالعمل هایی بر ای محصولات زیر است :

> 450t و Oregon 450 • 550t و Oregon 550 •

نــکات مورد توجه و ميانبر ها

• ای ایا ایا را (لمس کنید) فشار دهید  $\blacklozenge$ تا گزینه ها را ببینید و پیمایش نمایید. • مندر دھيد تا به صفحه قبل . در گر دید ه گا را فشار دهید تا به منوی اصلبی ىر گر دىد • درا روی صفحه نقشه  $\begin{pmatrix} 0 & 0 \end{pmatrix}$  یا  $\begin{pmatrix} 0 & 0 \end{pmatrix}$ فشار دھید تا صفحه بزرگ یا کوچک شود.

## **اردادھی**

وقتی در کتابچه گفته می شود چیزی را " لمس كنيد"، از انگشت خود استفاده کنید یا آن آیتم را بر روی صفحه لمس كنيد(فشار دھيد).

بیکان های کوچک (<) که در متن از آنها استفاده می شود نشا*ن می دهد* که باید یک سری آیتم ها را به ترتیب لمس نمایید (فشار دھید). برای مثال اگر می ، Where To?> Tracks " "\* \*!  $\mu$  ( اروی Where To? را روی صفحه فشاردهيد (لمس كنيد) و Tracks را فشار دھيد.

ڻ**بت محصول** 

اگر همین امروز ثبت أنلاین را انجام دھید به ما کمک می کنید تا خدمات یشتیبانی بهتری را برایتان فراهم نماییم http://my.garmin.com . به سایت برويد. اصل يا كيي رسيد فروش را در محل امنی نگهدار ی کنید ِ

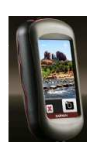

#### فرید **، فروش و تعمیرات تمهیزات نقشه برداری و نقشه کشی** مسمعه است

 $\frac{1}{4}$ تلفن : 8402410  $-8402410$  همراه : 09151154190 مهدي فرهنگي

## تماس با گا*ر*مين

چنانچه هنگام استفاده از Oregon خود سئوالی داشتید با خدمات یشتیبانی گارمین تماس بگیرید. در آمریکا به سایت برويد www.garmin.com/support و يا با تلفن (8402410 - 0511) دفتر مهندسی عدل تماس بگیرید.

شمار ه سر پال دستگاه را اگر لاز م داشتید در قسمت باطری قرار دارد. باطری ها را همانطور كه در صفحه 2 نشان داده شده است از روی دستگاه بر دار بد

## تجهيز ات اختبار ي دستگاه

برای اطلاع از لیست تجهیزات موجود و نقشه ها به وب سايت گارميز ا مراجعه http://buy.garmin<u>.com</u> نماىىد

## **&\*اری از Oregon**  تمييز كرد*ن جعبه*

از یک پارچه که با محلول شوینده ملايع مرطوب شده است استفاده نماييد و أن را خشک کنید<sub>.</sub> از پاک کننده هایی كه ممكن است به اجزاء بلاستيكى صدمه بزنند استفاده نكنيد

تميز اكر دن **صفحه نمايش** 

از یک بارچه نرم ، تمیز وبدون برز استفاده نمایید از آب ،ابز و بر و بیل الکل يا مواد تميز كننده لنزها استفاده كنيد <sub>.</sub> مایع را روی پارچه بریزید و به آرامی بر روی صفحه بکشید.

تميز كردن لنزها*ی* دو<u>ر بين</u> لنزها را فقط در صورت لزوم تميز كنيد<sub>.</sub> از پارچه نرم مخصوص لنزها استفاده کنید <sub>.</sub> مایع تمیزکننده لنز را بر روی پارچه بریزید و به آرامی لنزها

را با آن تمیز کنید<sub>.</sub>

ို

#### **WWW.ADL-ENG.COM**

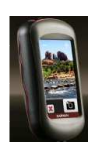

## خرید ، فروش و تعمیرات تمهیزات نقشه برداری و نقشه کشی

: 2402410 - 0511 همراه : 09151154190 مهدي فرهنگي

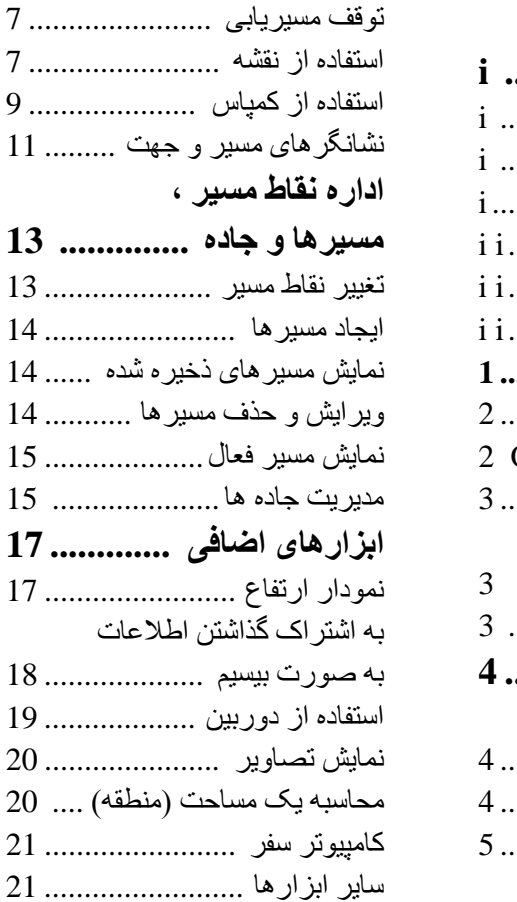

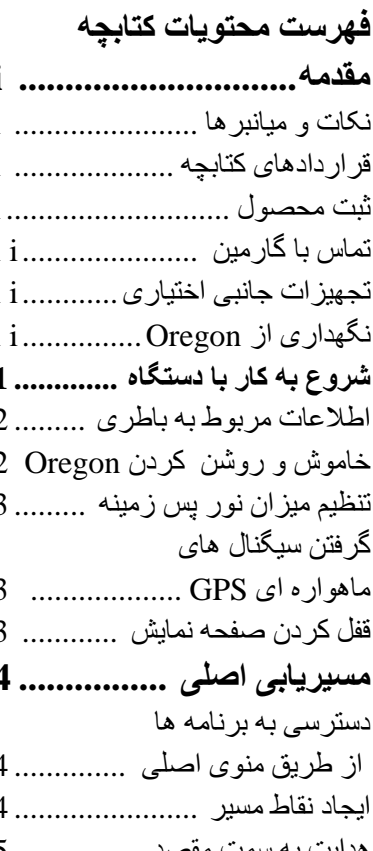

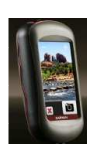

 $-8 - 8 - 8 - 8 - 8 - 8$ 

## خرید ، فروش و تعمیرات تمهیزات نقشه برداری و نقشه کشی

 $\frac{1}{2}$ تلفن : 8402410  $-8402410$  همراه : 09151154190 مهدي فرهنگي

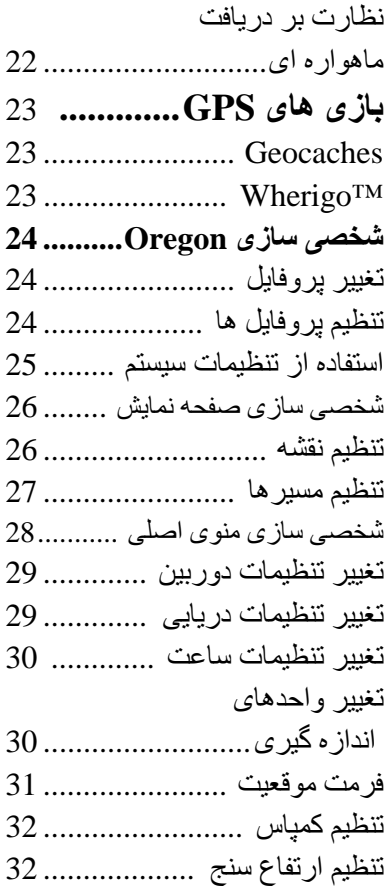

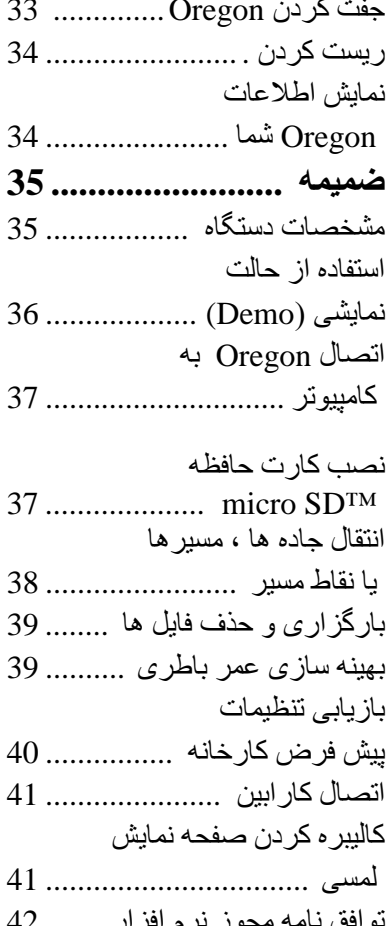

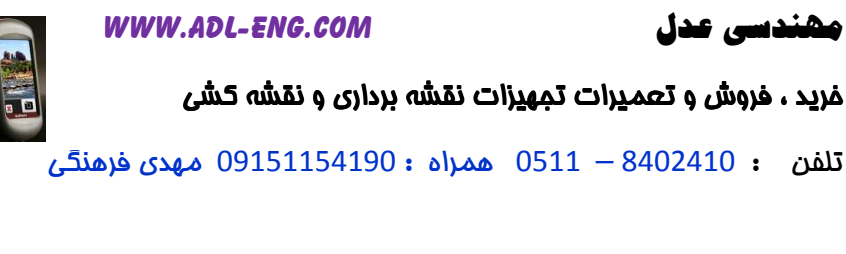

 $\frac{36}{30}-\frac{36}{30}-\frac{36}{30}-\frac{36}{30}$ 

شروع به کار دستگاه

 $\mathbf{1}$ 

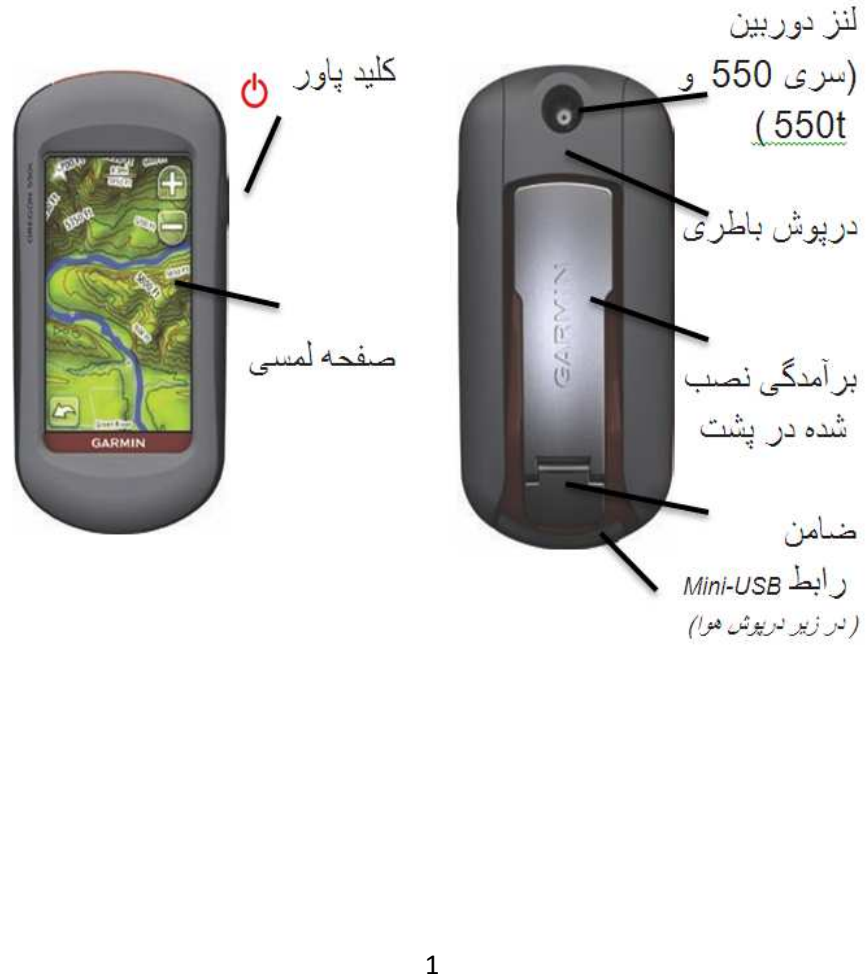

#### WWW.ADL-ENG.COM **-**

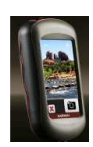

#### فرید **، فروش و تعمیرات تمهیزات نقشه برداری و نقشه کشی** مسمعه است

 $\frac{1}{4}$ تلفن : 8402410 – 0511 همراه : 09151154190 مهدي فرهنگي

ا**طلاعات باطر** ی

Oregon از دو باطری AA استفاده می کند <sub>.</sub> از باطری های الکالین ، NiMH یا لیتیم استفاده کنید بر ای کسب لهتر بن نتیجه از ایاطر ی های NiMH يا ليتيم كه از قبل شار ژ شده استفاده نمایید. باطری های آلکالین استاندارد بر ای دستگاه های Oregon 550 هنگام استفاده از ویژگی دوربین توصیه نمے شو د **بر ای نصب باطر ی ها :** 

1- ضامن را بلند کنید و درپوش باطر ی ر ۱ بر دار ید ِ

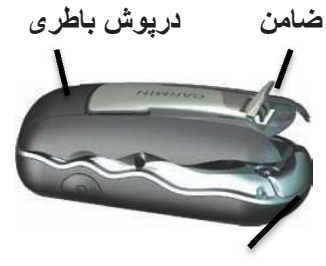

**دروش ھوا**

2- باطری ها را وارد کنید ، به قطب های ان توجه کنید<sub>.</sub> 3- دریوش باطری را درجای خود قرار دھید و ضامن را به بابین فشار دھبد

برای انتخاب نوع باطری :

 $\leq$  5ystem  $\leq$  Setup 3 -1 را به ترتيب فشار Battery Type دھند 2- گزینه ها*ی* آلکالین ، لیتییم یا NiMH قابل شارژ را فشار دھيد<sub>.</sub>

ذخيره بلند مدت

وقتي چند ماه قصد نداريد از Oregon استفاده کنید باطری ها را درآورید<sub>.</sub> وقتی باطری ها را در می آورید اطلاعات ذخیر ه شده از دست نمی رود.

**)-ش و رو7! دن Oregon** 

 $\bullet$  Oregon -1 اورای روشن کردن Oregon را فشار دھيد . 2- برای خاموشن کردن Oregon را فشار دھيد و نگه داريد  $\bigcirc$ 

## مھندسی عدل

### **WWW.ADL-ENG.COM**

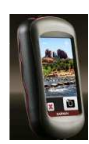

## غريد ، فروش و تعميرات تمهيزات نقشه برداري و نقشه كشي

: 0511 8402410 همراه : 09151154190 مهدي فرهنگي تلفن

تنظیم میز ان نو ر بس ز مینه

1- درحاليكه Oregon روشن است را فشار دهید وسریع ر ها کنید  ${\bf \mathbb{U}}$ 

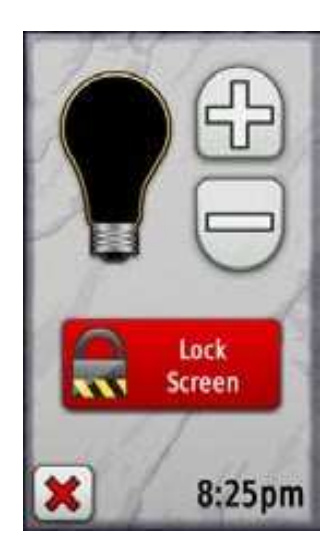

 $\Box$  یا پا $\Box$  را فشار دهد تا میز ان  $\Box$ ر وشنایی بس زمینه تنظیم شود .

برای تغییر زمان خاموشی نور بس زمينه ( صفحه 26) را ملاحضه نماييد.

تنظیم سیگنالهای ماهواره ای **GPS** 

قبل از اینکه Oregon بتواند موقعیت جاری را بیدا کند و به سمت مسیر هدایت کند شما باید سیگنالهای GPS را در يافت كنيد.

1- به محدوده خارج از ساختمان و یک منطقه روباز بروید که دور از ساختمانهای بلند و در ختان باشد Oregon -2 را روشن كنيد . دريافت

سیگنال های ماهوار ه ای ممکن است جند دقيقه طول بكشد.

مبله های الله بر روی منوی اصلی نشان دهنده میزان شدت سیگنال ماہوارہ می باشد.

قفل کر دن صفحه نمایش

صفحه نمایش را قفل کنید تا از لمس سهوی و غیر عمدی صفحه جلوگیری شود

1. <mark>ل</mark> را فشار دهید و سریع رها كنىد Lock Screen .2 را فشار دهيد.

#### WWW.ADL-ENG.COM **-**

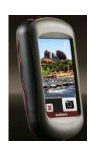

#### فرید **، فروش و تعمیرات تمهیزات نقشه برداری و نقشه کشی** مسمعه است

 $\frac{1}{4}$ تلفن : 8402410 – 0511 همراه : 09151154190 مهدي فرهنگي

مسیریاب*ی* اصلی

دسترس*ی* به برنامه ها از طریق **3-ی ا8:2** 

از منوی اصلی می توانید به همه برنامه های Oregon دسترسی داشته باشيد.

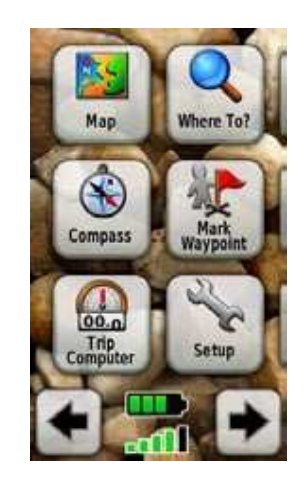

**3-ی ا8:2**

← یا ← را فشار دھید تا به برنامه ها*ی* اضافی دسترسی پیدا کنید<sub>.</sub>

ا**يجاد Waypoint ها (نقاط مسير)** 

نقاط مسير عبارت است از موقعيت ھایے که شما آنھا را ثبت و در Oregon ذخیر ہ می کنید <sub>.</sub>

علامت زدن موقعیت جاری به عنوان **يک نقطه مسير :** 

1. Mark Waypoint را فشار دھيد . 2. Save and Edit را فشار دھيد 3. ویژگی را که مایل به تغییر آن هستيد را فشار دھيد. 4. حروف ، اعداد يا علائم را فشار دھيد تا تغيير ات انجام شود. 5. محا را فشار دہید ( به استثنای ز مانی که یک علامت را تغییر می دھید). اگر لازم بود ویژگی های دیگر راتغییر دھید . 6.  $\mathbb{X}$  را فشار دھيد تا تغيير ات لغو گر دد ِ

برای ویرایش یا حذف نقطه مسیر صفحه 13 ر ا ملاحظه نمایید.

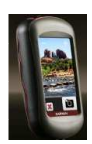

#### فرید **، فروش و تعمیرات تمهیزات نقشه برداری و نقشه کشی** مسمعه است

 $\frac{1}{4}$ تلفن : 8402410 – 0511 همراه : 09151154190 مهدي فرهنگي

هدايت به سمت مقصد

می توانید از ?Where To استفاده کنید یا یک نقطه را روی نقشه انتخاب كنيد و با Oregon به سمت مقصد هدايت شو بد

برای هدایت به سمت مقصد از : استفاده كنيد ; Where To?

1- 7o? Where To را فشار دھيد . 2- يک category (مقوله) را فشار دھيد . 3- یکی از آیتم های زیر را فشار دھبد : و recent Finds – آيتم هايي كه  $-$ اخیر ا بیدا کر ده اید ِ • Waypoints- فهرستي از نقاط مسير ( صفحه 4). • Photos – 3 از تصاویر دارا*ی* برچسب جغرافیایی (صفحه 19).

- Tracks— فهرستی از جاده ها (صفحه 15). • Coordinates – ورود ]2ت
	- محل

• POI All) @ط رد >) - ا: به وسبله نقشه بر داری از قبل ذخیر ه شده با اختبار *ی* بشتبیانی شود م*م*کن است نقاط مورد علاقه مختلفی فهرست شو ند فهرستی از 50 تا از  $\text{Cities}$  • نز دبکتر بن شهر ها به موقعبت جار *ی* شما

• Tides – فهرستی از نزدیکترین ابستگاه های جذر و مدی <sub>.</sub>

4- Go را فشار دھيد . خط رنگي نشان دھندہ مسیر شما می باشد.

5- فر سپس Compass را فشار د ھيد

- با استفاده از کمباس به سمت مقصد هدايت كنيد ِ

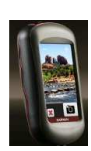

## فرید **، فروش و تعمیرات تمهیزات نقشه برداری و نقشه کشی** مسمعه است

 $\frac{1}{4}$ تلفن : 8402410  $-8402410$  همراه : 09151154190 مهدي فرهنگي

 **:** 

برا*ی* پیدا کردن مقصد به وسیله هجی  **دن م :** 

مھندسی **ء** 

1- در منوی اصلی?Where To سپس all POI را فشار دھيد . -<br>2- اڭ را فشار دھيد . 3- حروف را برای هجی کردن بخشی از نام مقصدخود فشار دھيد . 4- ∭رافشار دھبد 5- مقصد را فشار دھيد. را فشار دھيد خط رنگي نشان Go -6 دهنده مسیر شما است <sub>.</sub> 7- X و سيس Compass را فشار دھيد . 8- بوسيله كمياس به سمت مقصد هدايت شويد همانطور كه در صفحه 9 نشان داده شده است

Map -1 را فشار دھيد 2- یک نقطه را روی نقشه فشار دهید . 3- دكمه اطلاعات را در بالای صفحه فشار دھند

**برای هدایت به سمت نقطه ای روی** 

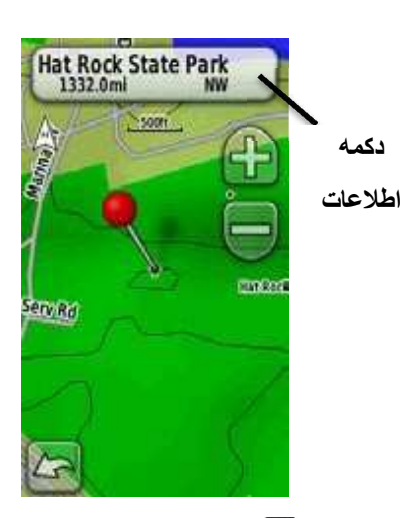

را Compass وسيس Compass و  $\times$  Go -4 فشار دھيد . 5- بوسيله كمياس به سمت مقصد هدايت شويد همانطور كه در صفحه 9 نشان داده شده است

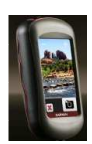

#### غريد ، فروش و تعميرات تمِهيزات نقشه برداري و نقشه كشي

#### : 0511 8402410 همراه : 09151154190 مهدي فرهنگي تلفن

Category -5 (مقوله) را فشار دهید. آیتم ها به ترتیب فاصله ای که از محل انتخابی شما دار ند، فهر ست مے شوند۔ 6- مقصد را فشار دهبد Go -7 را فشار دهید <sub>.</sub> خط رنگی نشان دهنده مسبر شما است 8- X سیس Compass را فشار دهبد 9۔ بوسیله کمیاس به سمت مقصد هدایت شوید همانطور که در صفحه 9 نشان داده شده است توقف مسیریاب*ی/* هدایت برای نوقف مسیریلبی/ هدلیت Where To? و سپس Stop Navigation را فشار دهيد .

استفاده از نقشه

برای استفاه از نقشه :

Map -1 را فشار دهيد . موقعيت جاری شما به وسلله نشانگر موقعیت ▲ نشان داده مے شو در 2- ۞ يا ۞ را فشار دهيد تا زوم (بزرگنمایی) انجام شود 3- صفحه نمایش را لمس و بکشید تا نقشه حر کت کند برا*ی* هدایت به سمت مقصد*ی* که نز دیک به نقطه مسیر یا نقطه بیدا شده اخد است : Where To? -1 را فشار دهبد .

مھندسی عدل

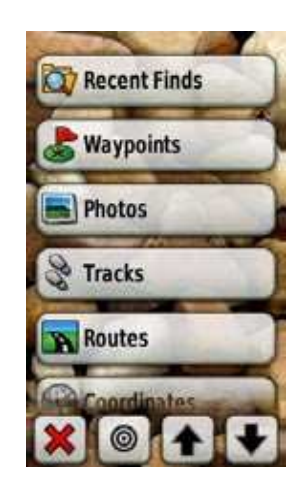

2- ۱۰ را فشار دهيد . 3- یکی از گزینه های زیر را انتخاب کنید ۰ • محل ببدا شده اخبر ● بک نقطه مسبر **•** موقعیت جار ی من • يك نقطه نقشه 4- موقعیتی را که مابلید جستجو کنید ، فشار دهيد .

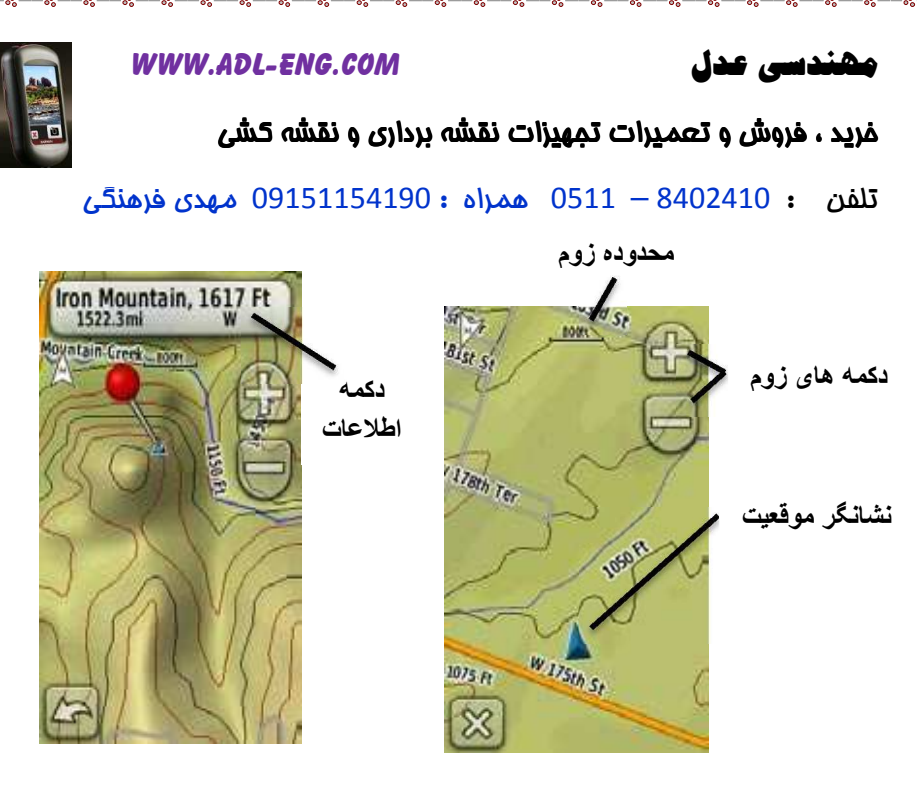

**بر**ای نشان دادن یا م**خف**ی کردن فيلدهاي اطلاعات در بالاي صفحه :

Data Fields< Map< Setup -1 را بترتیب فشار دھید . 2<del>: إي</del>سى 4، 2،0 4 يا Custom را انتخاب كنيد . بر ای تغییر فیلدهای اطلاعاتی صفحه **:**  1- در صفحه نقشه یکی از فیلدهای اطلاعات را فشار دھيد . خ: 2- نوع اطلاعات را انتخاب كنيد.

صفحه نقشه

**بر**ای بررسی و مرور اطلاعت مفصل درمورد **يک نقطه روی نقشه :** 

1- درصورت لزوم به سمت موقعیتی که می خواهید آن را بررسی **ک**نید، حر كت كنيد ِ 2- موقعیت را فشار دھید . -3 ! ای اطت !\*& د اطلاعات بالاي صفحه را فشار دهيد

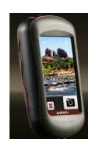

#### غريد ، فروش و تعميرات تمهيزات نقشه برداري و نقشه كشي

 $\frac{1}{2}$ تلفن : 8402410  $-8402410$  همراه : 09151154190 مهدي فرهنگي

همچنین داده های بیمایش مثل سر عت جاري ، فاصله با نقطه بعدي روي مسیر و زمان ورود تخمین زده شده ر ا فر اهم مے کند ِ

وقتی ایستاده یا در حال راه رفتن می باشید کمباس برقی شبیه کمباس مغناطیسی می باشد اگر سرعت بالاتر را حفظ کنبد مثل سفر کر دن در بک اتو مببل ، کمباس از سبگنال های GPS استفاده می کند تا سمت و جهت شما را تعیین کند. برای خاموش کر دن کمباس پر قے صفحه 31 را ملاحظه نمایید برای اینکه مطمئن باشید حداکثر (دقت وجود دار د ، هنگام بیمایش کمیاس را میزان نگه دار يد ِ

برای باز کزدن صفحه کمیاس :

Compass را فشار دهيد .

برای ذخیره یک wavpoint ( نقطه مسیر ) روی صفحه نقشه :

مھندسی عدل

1- در حیفجه نقشه نقطه ای که می خو اهيد ذخير ه کنيد ر ا فشار آدهيد . 2- دكمه اطلاعات در بالاي صفحه را فشار دهيد

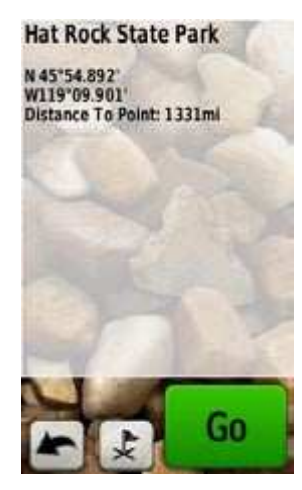

3- عمل را فشار دهيد تا نقطه مسير ذخبر ہ شو د

استفاده از کمپاس

صفحه كمياس به وسيله نمايش كمياس و نشانگر bearing (جهت) شما را بسمت مقصدتان ر اهنماہے مے کند ۔

## مھندسی عدل

#### **WWW.ADL-ENG.COM**

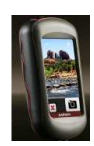

#### غريد ، فروش و تعميرات تمهيزات نقشه برداري و نقشه كشي

تلفن : 8402410 – 0511 همراه : 09151154190 مهدي فرهنگي

## كاليبر ه كر دن كمياس

کمیاس مغناطیسی را در هوای آزاد کالیبر ، کنید. نزدیک اجسا*می* که بر مبدان های مغناطیسی تاثیر مے گذار ند مثل اتو مبيل ها ، ساختمان ها با خطوط با نیر و ی بسیار بالا نابستید.

بعد از جابجایی در مسافت های طو لانبی ، وقتبی تغییر ات دمایبی بیش از 11°C) 20°F) دارید یا هنگام تغییر باطر ی ها کمیاس ر ا کالیبر ه کنید.

كاليبر ہ كر دن بر ای كمياس مغناطيسي :

Press  $\lt$  Heading  $\lt$  Setup -1 Begin Compass To Calibration را به ترتیب فشار دهبد

یا از روی صفحه کمیاس وسط کمباس را فشار دهید و نگه دارید

Start -2 را فشار دهيد و دستورالعمل های روی صفحه را دنيال كنيد

ممكن است بيغام " خيلي سريع" يا " خلِلي آهسته" روى صفحه نمايش داده شود که به شما اعلام می کند تا سرعت گردش را تنظیم کنید. اگر ببغام " كالبير مكر دن ناموفق " ظاهر شود  $\alpha$  ( افشار دهبد و مر احل را تکر ار کنبد

جهتی که

اكنون به

باشيد

جهت به

سمت

مقصد

#### **WWW.ADL-ENG.COM**

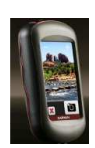

#### غريد ، فروش و تعميرات تمِهيزات نقشه برداري و نقشه كشي

: 0511 8402410 همراه : 09151154190 مهدي فرهنگي تلفن

نشانگر های مسیر و جهت:

Oregon می تواند از یک نشانگرجهت یا نشانگر مسیر بر روی كمياس استفاده نمايد نشانگر جهت نشان دهنده جهت به سمت مقصدتان است و نشانگر مسیر نشان دهنده ر ابطه شما با خط مسیری است که به مقصد منتهی می شود. برای انتخاب نشانگر جهت با مسبر صفحه 31 را ملاحظه نمابيد

نشانگر جهت اشار ه می کند به مقصد شما بدون توجه به جهتی که به سمت آن در حال حر کت مے<sub>،</sub> باشید ِ اگر نشانگر جهت به سمت بالای کمپاس اشار م داشته باشد شما مستقیما به سمت مقصدتان در حال حرکت می باشید. اگر به جهت دیگری اشاره دار د به سمت آن جهت بچرخانید تا اینکه پیکان به سمت بالای کمیاس اشار ہ کند

جهتی که

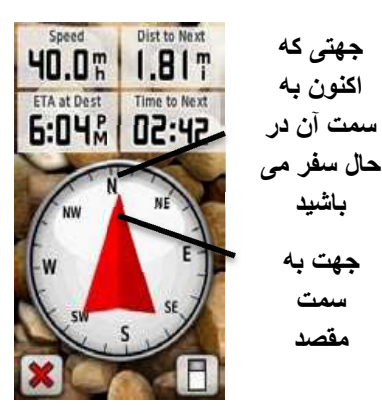

نشانگر جهت

اکنون به سمت آن در حال Dist to Next Speed 40.0%  $0.90$ سفر می باشید **ETA at Dest** مقىاس 6:04% DK31 جهت به سمت مقصد نشانگر انحر اف  $x<sup>6</sup>$  $24$ مسير خط مسىر يە نشانگر مسير سمت مقصد

نشانگر مسیر یک نشانه انحراف مسير ( راست يا چپ ) را به وجود مے آورد که برطبق مقباسے است که

## مھندسی عدل

#### **WWW.ADL-ENG.COM**

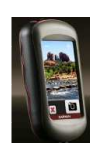

### خرید ، فروش و تعمیرات تمهیزات نقشه برداری و نقشه کشی

: 0510 – 0511 همراه : 09151154190 مهدي فرهنگي تلفن

> در لبه حلقه کمیاس نشان داده شده است ِ ابن مقباس به فاصله ببن نقطه های روی نشانگر انحراف مسبر اشار ه دار در خط مسبر به سمت مقصد شما بر مبنای نقطه شروع اولیه می ىاشد

به عقب به "خط مسبر به سمت مقصد " برگردید تا انحراف جبران شود و روی مسیر برگردید. وقتی که در آب مسیریابی می کنید یا هیچ مانع مهمی در مسیر شما وجود ندارد، این کار بسبار مفيد است همجنين به شما کمک می کند تا از موانعی که هرطرف مسیر وجود دارد مثل تیه های زیرآبی یا سنگ هایی که در زیر آب فرورفته اند ، دوری کنید .

براي تغيير فيلدهاي اطلاعاتي صفحه كمياس :

1- در صفحه کمیاس یک فیلد اطلاعاتی را فشار دهید . 2- نوع اطلاعات را فشار دهيد .

#### WWW.ADL-ENG.COM **-**

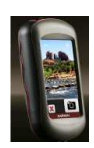

#### فرید **، فروش و تعمیرات تمهیزات نقشه برداری و نقشه کشی** مسمعه است

 $\frac{1}{4}$ تلفن : 8402410 – 0511 همراه : 09151154190 مهدي فرهنگي

مدیریت نقاط مسیر ، مسیرها و **ده ھ** 

اصلاح نقاط مسير

شما می توانید نقاط مسیر را ویرایش کنید تا موارد*ی* مثل نام <sub>,</sub> علامت ، نوضيح ، موقعيت ، ارتفاع و عمق نقطه مسیر را تغییر دهید. روی

با Oregon550 و 550t می توانید تصویر را تغییر دھید. ھمچنین با استفاده از مدیریت نقطه مسیر م*ی* توانید نقطه مسیر را به موقعیت جاری خود جابجا کنید و ایستگاه های بین را حذف كنيد ِ

**بر**ای ویرایش یک نقطه مسیر :

1- Manager Waypoint را 3&ر دھبد - نقطه مسبر را فشار دهبد . $\,$ 3- ويژگي را فشار دھيد ِ 4- حروف ، اعداد يا علائم را فشار دهيد تا تغيير ات انجام شود.

را تغییر می دھید) را فشار دھید . 6- برای لغو تغییرات <sup>(\*</sup> را فشار دھيد. برا*ی* جابجا کردن نقطه مسیر به **موقعیت جار ی :** 1- Manager Waypoint را 3&ر دھيد 2- نقطه مسير كه مى خواهيد جابجا کنید را فشاردھید . 3- Here Reposition را 3&ر دھيد. **برای حذف یک نقطه مسیر :** 

5- ایر استثنای وقتبی یک علامت **V** 

1- Manager Waypoint را 3&ر دھيد .  $2$ ۔ نقطہ مسبر که مے خواهید حذف 2-کنید را فشار دھید .

3- Waypoint Delete را 3&ر دھيد.

بر ای حذف همه نقاط مسیر گزینه های Delete All < Reset<Setup را به ترتيب فشار Yes<Waypoints دھيد.

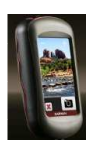

#### غريد ، فروش و تعميرات تمهيزات نقشه برداري و نقشه كشي

: 0511 8402410 همراه : 09151154190 مهدي فرهنگي تلفن

مشاهده مسبر های ذخیر ه شده

برای مشاهده یک مسیر بر روی نقشه Route Planner -1 را فشار دهيد . 2- مسیری که می خواهید مشاهده کنید ر ا فشار دهید View Map <

<u>و پر ایش و حذف مسیر ها</u> شما می توانید هرکدام از مسیرهای ذخبر ه شده خود ر ۱ و بر ابش نمایید

بر ای ویر ایش یک مسیر : Route Planner -1 ر ا فشار دهيد . 2- مسیری که می خواهید ویر ایش کنید ر ا فشار دهيد View Edit Route< 3- نقطه ای که می خواهید ویرایش کنید را فشار دهید و یکی از گزینه های ز بر را انتخاب کنبد:

• Change - نقطه را به موقعیت متفاوت تغيير مي دهد.

• Review - نقطه را روی نقشه نشان مي دهد.

نکته: روی Oregon 550 یا 550t اگر تصویری را برای نقطه مسبر انتخاب کر ده و سبس ابستگاه را حذف كنبد آن تصوير حذف نخو اهد شد

ايجاد مسير ها

مھندسی عدل

شما می توانید نا 50 مسیر را ایجاد و ذخبر ہ کنبد

برای ایجاد و ییمایش یک مسیر جدید:

1- گزېنه های Route Planner >< Select First> <<Route Create Point> را به ترتیب فشار دهید تا نقطه شروع انتخاب شود 2- یک category را فشار دهید . 3- اولین أیتم روی مسیر را فشار دهید

Select next  $>$  <Use -4 Point> را به تر تبب فشار دهبد 5- تکرار کنید تا مسیر تکمیل شود. 6- برای ذخیره مسیر ہے را فشار دهيد . Where  $\text{To?} < \mathbf{X}$  د گزېنه های  $\mathbf{X}$ را به ترتیب فشار دهید تا  $_{\rm routes} <$ مسیر را بیمایش نمایید.

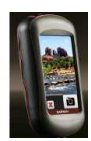

#### فرید **، فروش و تعمیرات تمهیزات نقشه برداری و نقشه کشی** مسمعه است

 $\frac{1}{4}$ تلفن : 8402410 – 0511 همراه : 09151154190 مهدي فرهنگي

مشاهده مسير فعال

1- Route Active را 3&ر دھ\*" . نقاط روی مسیر جاری نشان داده می شو د 2- یک نقطه را برای جزئیات بیشتر فشار دھيد . مديريت جاده ها یک جاده عبار ت است از ثبت کر دن مسیر ی که به آن سفر کر ده اید ِ برا*ی* ثبت جاده های ( ردپای) خود:  $<$  1- گزینه های Setup -1 - گزینه های Track Log را بترتیب فشار دھید. 2- گزينه های Do Not Record ؛ ؛ Record, Do not Show را Record, Show On Map فشار دھند را Record, Show On Map :ا انتخاب کنید، خطی که روی صفحه نقشه است نشان دهنده جاده (رد پای) شما مے باشد. برای اطلاعات بیشتر راجع به ایجاد جاده ها (رد يا ها) صفحه 27 را

 J\*; ; - Move Down (or Up) • نقطه روی مسیر را تغییر می دهد. • Insert - یک نقطه اضافی بر روی مسیر اضافه می کند. نقطه اضافی قبل از نقطه ای که ویرایش می کنید در ج مي شود. • Remove- نقطه را از روی مسیر پاک م*ی* کند<sub>.</sub>

مھندسی **ء** 

برای برعکس کردن ترتیب نقا**ط روی یک مسیر:** 1- Planner Route را 3&ر دھ\*". - مسیری که می خواهید بر عکس = کنید را فشار دھید $\epsilon < 1$  Reverse . Route **برای حذف یک مسیر :** 1- Planner Route را 3&ر دھ\*". 2- مسیری که می خواهید حذف کنید را فشار دھيد >Delete Route .

ملاحظه نماببد

#### WWW.ADL-ENG.COM **-**

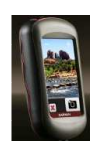

## فرید **، فروش و تعمیرات تمهیزات نقشه برداری و نقشه کشی** مسمعه است

 $\frac{1}{4}$ تلفن : 8402410 – 0511 همراه : 09151154190 مهدي فرهنگي

برای **ذخیره و مشاهده جاده جاری :** 

Current < Track Manager Track را به تر تبب فشار دھبد . • View Map - جاده جاری شما بر $\,$  -View Map روی نقشه را نشان می دهد. • Plot Elevation - دار ار;=ع (صفحه 17) بر ای جاده جاری شما را نشان مے دھد ہ مسیر جاری را - Save Track  $\bullet$ ذخیر ہ م*ی* کند <sub>۔</sub>  $S$ ave Portion  $\bullet$  - به شما ابن امكان را می دهد که بخشی از جاده جاری خود را ذخیره کنید<sub>.</sub> ده – Clear Current Track •

جا*ر ی* شما ر ا پاک م*ی* کند <sub>.</sub>

برای یاک کرد*ن* جاده جاری :

گزینه های Reset < Setup > Yes < Clear Current Track را به تر تیب فشار ۔دھید

ایر ای باز کرین یک حلاه **نخیر مشده و** 

 $\frac{1}{2}$  Tracks < Where To? -1 يتر تيپ فشار ادھيد 2- يک جاده ذخيره شده را فشار دھيد جاده های بابگانی شده با بارگذاری شده به صورت فهرست در صفحه مدیر بت جادہ آمدہ است شما مے تو انبد جاده های روی نقشه را مشاهده کنید ، نمودارهای ارتفاع را مشاهده کنید و یا جاده را پیمایش نمایید

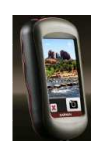

#### غريد ، فروش و تعميرات تمِهيزات نقشه برداري و نقشه كشي

 $\frac{1}{2}$ تلفن : 8402410  $-8402410$  همراه : 09151154190 مهدي فرهنگي

ابزار های اضافی

استفاده از نمای سه بعدی ( 3D ) Oregon 450t و 550t داراي نماي سه بعدی مے باشند سابر مدلھای Oregon نياز به داده هاى DEM ( مدل ارتفاع دیجیتال) دارد که ممکن است در برخی از نقشه برداری های تو بو گر افیک گار مین یافت شو ند ِ بر ای محصو لات نقشه ای مناسب به سابت http://buy.garmin.com مراجعه كنيد

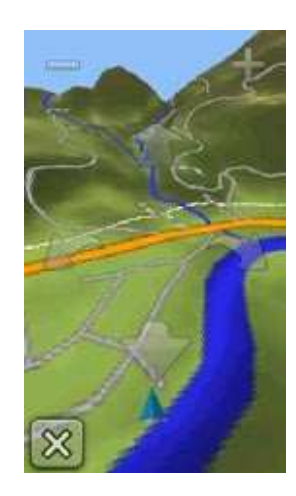

و بر ا*ی* کاهش ان<mark>ت</mark> را فشار دهید. • مستردا برای کشیده شدن نقشه 3D به جلو ، مسیح را برای کشیده شدن نقشه 3D بـه عقب ، فشار دهيد <sub>.</sub> • مسمر را برای چرخاندن نما به سمت چپ و درا برای جرخاندن نما به سمت ر است فشار دهبد

نمودار ارتفاع Oregon می تواند تغییرات ارتفاع با فاصله یا طی زمان یا فشار (بارومتری یا محیط) که در طی زمان تغییر می کند را ثبت نماید. برای تعیین اینکه کدام تغییر ات ثبت شده اند صفحه 32 ر ا ملاحظه نمایید • Elevation Plot را فشار دهبد تا صفحه نمودار ارتفاع باز شود. • براي تنظيم مقياس فاصله يا زمان دی کی دا فشار دهید . • برای نمایش اطلاعات ارتفاع ، یک نقطه روی نمودار را فشار دهید ِ زمان ، اطلاعات و ارتفاع ثبت شده در ِ آن نقطه نشان داده مے شو د

نما*ی* 3D

3D View را فشار دهيد .

مھندسی **ء** 

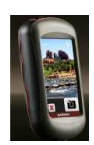

#### فرید **، فروش و تعمیرات تمهیزات نقشه برداری و نقشه کشی** مسمعه است

 $\frac{1}{4}$ تلفن : 8402410  $-8402410$  همراه : 09151154190 مهدي فرهنگي

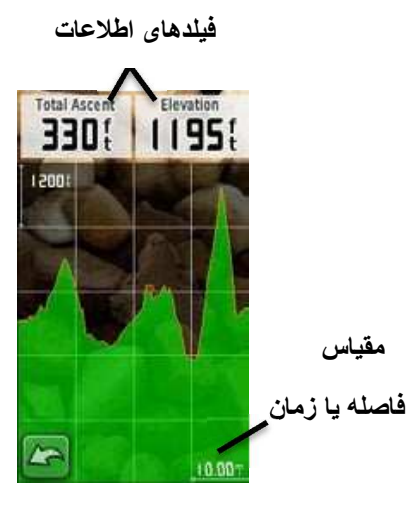

صفحه نمودار ارتفاع

تغییر فیلدهای اطلاعاتی نمودار ارتفاع 1- نمودار ارتفاع و سپس يکي از فبلدهای اطلاعات را فشار دهید 2- نوع اطلاعات را در بالای صفحه فشار دھند . 3- نوع اطلاعات را از ليست گزينه های آن انتخاب کنید <sub>.</sub>

به اشتر اک گذاشتن ا**طلاعات ب**ه

**صورت بیسیم** Oregon می تواند بصورت بیسیم نقاط مسير ، مسيرها ، جاده ها و geocaches را با سایر دستگاه های تفریحی با قابلیت بیسیم گارمین به اشتر اک پگذار د 1- دستگاه ها را در فاصله 10 فوتی ( 3 متر ی ) از پکدیگر قرار دھید. 2- در منوی اصلی هر دو دستگاه را فشار دھيد Share Wirelessly 3- روی دستگاه دریافت کننده Receive را فشار دھيد. دستگاه دریافت کنندہ نشان می دھد که چه زمانی آماده دریافت اطلاعات می ياشد 4- روی دستگاه فرستنده Send را فشار دھيد . 5- روی دستگاه فرستنده category اطلاعات برای ارسال را فشار دهید . 6- روی دستگاه فرستنده یک أیتم را برای ارسال فشار دھید و سیس Send را بزنید. 7- هر دو دستگاه نشان مي دهد كه انتقال كامل انجام شده است. - روی هر دو دستگاه OK را فشار دھبد

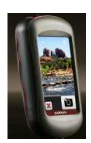

#### فرید **، فروش و تعمیرات تمهیزات نقشه برداری و نقشه کشی** مسمعه است

 $\frac{1}{4}$ تلفن : 8402410 – 0511 همراه : 09151154190 مهدي فرهنگي

6- ۞ را رها کنيد تا تصوير گرفته شو د **نکته : 0 ر**ا سريع فشار دهيد و رها كنيد تا فوكوس دوربين به طور اتومات انجام شود و نصوير گرفته شو د. 7- X را فشار دھيد تا از حالت دور بين خار ج شويد . نکته : برای مشاهده أخرین تصویر گر فته شده آبکون عکس را در بابین صفحه فشار ۔دھند

برا*ی* مرتب کردن تصاویر در صفحه **مرورگر عکس :** . Photo Viewer را فشار دھيد . 2- آل را فشار دھيد <sub>.</sub> 3- ازگزینه های زیر یکی را انتخاب كنيد :

 . &\*! ) Most recently • عکسهایی که اخیر ا مشاهده کر ده اید)

- Aد9 ( near a Location بک محل)
- در ( On a Specific Date یک تار یخ خاص)

استفاده از دوربی*ن* با 550 Oregon و 550t مي توانيد عکس بگیرید محل یا این تصویر ذخیر ہ مے شود ِ مثل یک نقطه مسیر مے تو انبد محل ر ا بیمایش نمایید **نکته :** تصاویر ذخیره می شوند و در جهت عمودی یا افقی نمایش می یابند<sub>.</sub> جهت تصاویر به وسیله موقعیت دکمه دوربین (عمودی یا افقی) نشان داده می شو د

مھندسی **ء** 

**برای گرفتن تصویر :** 1- Camera را فشار دھيد . 2- دستگاه را به طور افقی یا عمودی بچر خانيد تا جهت تصوير عوض شود. 3- درصورت لزوم که را برای فعال کر دن یا گا را بر ا*ی* غیر فعال کر دن حالت نور ۔ کم فشار دھيد . 4- درصورت لزوم + يا – را فشار دھید تا بزرگنمایی دوربین تنطیم شود<sub>.</sub> 5- بر ای فو کوس دستی دور بین ۱۰ را فشار دھيد و نگه داريد تا قاب فوكوس كه سفيد است، سبز -شو د.

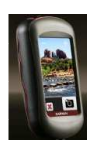

#### فرید **، فروش و تعمیرات تمهیزات نقشه برداری و نقشه کشی** مسمعه است

 $\frac{1}{4}$ تلفن : 8402410 – 0511 همراه : 09151154190 مهدي فرهنگي

1- تصاویر با پسوند jpg را از روی کامپیوتر بر روی Oregon کیی کنید<sub>.</sub> می توانید آنها را به طور مستقیم ر و ی در ایو گار مین بار گذار ی کنید یا یک پوشه جدید بر رو*ی* درایو گار مين ايجاد نماييد (صفحه 39). يا کارت microSD با تصاویر با يسوند jpg را درسوكت مربوط به  $\text{microSD}$  كار ت $\text{microSD}$ (صفحه 37). 2- در منوی اصلیPhoto Viewer رافشار دھيد .  $3-3$  با $\blacksquare$  را فشار دھبد و در تصـاوير موجود پيمايش نماييد

محاسبه یک مساحت (یک منطقه)

 5Q و Area Calculation 1- Start را فشار دھيد. 2- به دور محیط منطقه ای که می خواهيد مساحت أن را محاسبه كنيد راه بروید . 3- بعد از اتمام Calculate را فشار دھيد .

- تصوير رافشار دھيد  $2$  $3-3$ را فشار دھند $3$ بر ا*ی* باک کر دن بک تصویر ۱<sub>:</sub> 1- Photo Viewer را فشار دھيد . 2- تصویر را فشار دھید . 3- آرافشار دھيد . آب**ل**و د و دانلو د کر دن تصاوير : به سایت www.mygarmin.com my Garmin برويد و وارد سيستم oregon خود شويد . دستگاه account 550 يا 550t خود را با استفاده از كابل USB به كامبيوتر خود وصل کنید<sub>.</sub> دستورالعمل های روی صفحه را برای آبلود یا دانلود تصاویر دنبال نماىىد

**ب**رای مشاهده محل یک تصویر : 1- Photo Viewer را فشار دھيد .

مھندسی **ء** 

مشاهده تصاویر Oregon مي تواند تصاوير ذخيره شده بروی خود یا کارت حافظه microSD <sup>TM</sup> را نمایش دهد

#### WWW.ADL-ENG.COM **-**

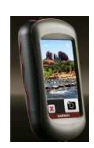

#### فرید **، فروش و تعمیرات تمهیزات نقشه برداری و نقشه کشی** مسمعه است

 $\frac{1}{4}$ تلفن : 8402410 – 0511 همراه : 09151154190 مهدي فرهنگي

كامپيوتر سفر

کامبیوتر سفر موارد*ی* مثل سرعت جاری ، سرعت متوسط ، حداکثر سرعت ، مسافت سنج سفری و سایر اطلاعات آماری مفید را نمایش م*ی* دھد

داشبور **د** 

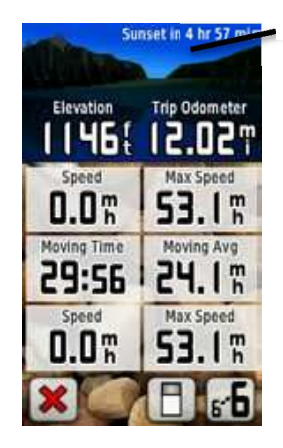

<mark>كامپيوتر سفر *ی*</mark>

يک فيلد را فشار دھيد تا أنجه در آن نشان داده شده ر ۱ تغییر (دھید) برای ریست اطلاعات سفر گزینه های Reset Trip < Reset < Setup ر ا به تر تيب فشار دهيد .  $\rm Yes$  <  $\rm Data$ 

برای تغییر پس زمینه داشبورد : را در پایین صفحه فشار  $\Box$  -1 د ھيد 2- گزینه مناسب ر ا انتخاب کنید. برا*ی* نمایش دو فیلد اطلاعاتی **بزرگتر ·** بر ا*ی* تغییر وضعیت بین دو فیلد اطلاعاتی بزرگتر و مشاهده بیش فرض  $\overline{\mathbf{5}}$  رافشار دھيد .

**'0 ا(ارھ**  از گزینه ها*ی* زیر بر روی منوی اصلی یکی را انتخاب کنید :

استفاده از نقويم – Calendar

 $\text{Ca}$  – استفاده از ماشین – Calculator حساب

 ه"ھ& – Sun and Moon • ساعت های طلوع و غروب أفتاب در دوره تغبیر و تحول ماه

 Oregon– Alarm Clock • دستگاه خود را تنظیم کنید تا زنگ بزند. همچنین می توانید دستگاه را طوری تنظیم کنید که در یک ساعت خاص روشن شود.

21

#### WWW.ADL-ENG.COM **-**

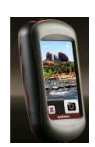

#### فرید **، فروش و تعمیرات تمهیزات نقشه برداری و نقشه کشی** مسمعه است

 $\frac{1}{4}$ تلفن : 8402410 – 0511 همراه : 09151154190 مهدي فرهنگي

نظارت و بازبینی دریافت **-ھاره ای**  صفحه ماهو ار ه محل فعلي شما ، دقت GPS ، ارتفاع کنونی ، محل های ماهواره ای و شدت سیگنال را نشان مے دھد. **بر**ای مشاهده صفحه ماهواره : در پایین صفحه منوی اصل<sub>ّ</sub>ی رافشار دھند .

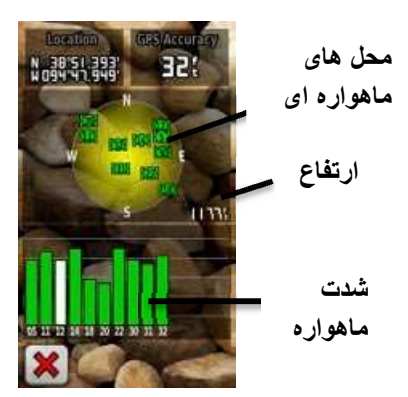

 **-ھواره**

میله های سبز نشان دهنده شدت ماهواره GPS است <sub>.</sub> میله های سفید نشان می دھد که Oregon هنوز در حال جمع أوری اطلاعات می باشد.

بهترين تاريخ ها و ساعت هاي بيش بین*ی* شده برا*ی* شکار و ماهیگیری در محل فعلي شمار  $\cdot$  باستفاده از تايمر » Stopwatch علامت زدن یک دور و دوره زمان. & – Man Overboard • گذاری فرد در موقعیت روی کشتی و شروع مسيرياب*ي/* ييمايش دستورالعمل های روی صفحه را دنبال كنيد ِ

ه"ھ& – Hunt and Fish •

– Waypoint Averaging • تصحیح یک محل نقطه مسیر با نمونه های چندتایی برای بدست أوردن دقیق نرین محل ممکن دستورالعمل ها*ی* روی صفحه را دنبال کنید. برای Trail Tech اطلاعات بيشتر به قسمت www.garmin.com 0 در مر اجعه نماييد.

و Sight N' go  $\bullet$ مقابل یک شئ قرار دھید تا جھت قفل شود و به سمت آن هدايت شويد. دستور العمل های روی صفحه را دنبال كنيد ِ

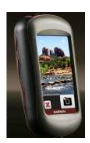

 $-8 - 8 - 8 - 8 - 8 - 8 - 8 - 8 - 8 - 8 - 8 - 8$ 

#### غريد ، فروش و تعميرات تمِهيزات نقشه برداري و نقشه كشي

: 0511 8402410 همراه : 09151154190 مهدي فرهنگي تلفن

بازي هاي GPS

بخندسی عدل

#### **Geocaches**

موقعیت یابی یک نوع شکار گنج است که در آن کسان*ے،* که موقعیت باب*ے،* میکنند با استفاده از مختصات های GPS وارد شده در ابنترنت به وسبله کسانی که geocache را بنهان کرده اند، به دنبال گنج های بنهان می گردند<sub>.</sub> شما مے تو انبد سایت های Geocache از  $\mathsf{L}_1$ 

www.garmin.com/geocache دانلود كنيد. اين وب سايت انتقال سايت های geocache به Oregon شما را بِشْتِيبِانِي مي كَند و بعد از ثبت و نصب Garmin Communicator plug-د و ی -11 in www.garmin.com/products/co <u>peocache</u> ميتوانيد mmunicator ها را مستقیما به Oregon خود دانلود كنيد

برای هدایت به سمت یک geocache با استفاده از بازی Geocaches : Find a  $\leq$  Geocaches -1 Geocache را به تر تیب فشار دهید. 2- يک موقعيت geocache را فشار دهيد . Go -3 را فشار دهيد خط رنگي نشان دھندہ مسیر ۔ شما مے باشد۔ 4- X و سيس Compass را فشار د هيد 5- با استفاده از کمیاس به سمت مقصد هدایت مے شوید همانطور که در حنفحه 9 نشان داده شده است برای اطلاعات ببشتر درمورد geocaching از وب سابت www.garmin.com/geocache ديدن كنيد.

## WherigoTM بازی

"where I go" (≥ (≫) Wherigo<sup>™</sup> تلفظ می شود) مجموعه ابزارهایی است بر ای ایجاد و باز ی ماجر اجویی های فعال با GPS در یک دنیای واقعي از Oregon خود استفاده کنید تا شما را به یک محل فیزیکی راهنمایی کند ، جایی که با اشیاء و اشخاص مجازی تعامل دارید. برای اطلاعات بیشتر از وب سایت www.wherigo.com ديدن كنيد.

مھندسی عدل

#### **WWW.ADL-ENG.COM**

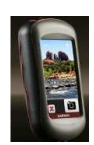

#### غريد ، فروش و تعميرات تمِهيزات نقشه برداري و نقشه كشي

: 0511 8402410 همراه : 09151154190 مهدي فرهنگي تلفن

برای تغییر نام یک بروفایل : Profiles < Setup -1 را به ترتيب فشار دهيد. 2- یک بروفایل و سیس Edit name را فشار دهید 3- حروف ، اعداد یا علائم را بر ای ابحاد تغبير ات فشار دهيد . 4- گارافشار دهيد ِ برای تغییر ترتیب در بروفایل ها : Profiles < Setup -1 را بترتيب فشار دهيد. 2- بروفابلی که می خواهید جابجا کنید را فشار دهید . Move Up -3 يا Move Down را فشار دهید . برای پاک کردن یک پروفایل : این امکان وجود ندارد که پروفایل فعلی خود را یاک کنید. Profiles < Setup -1 را به ترتيب فشار دهيد ِ 2- یک بروفایل و سپس Delete را فشار دهند

## شخصی سازی Oregon

تغيير پروفايل بر و فابل ها عبار تند از مجموعه ای از تنظیمات که به شما امکان مے دهد تا Oregon خود را از یک نوع کاربرد به کاربرد دیگر تغییر دهید و بهینه ساز ی نمایید ، مثلا از کار بر د سر گر می به کار بر د مر بوط به خو در و . زمانی که در یک بروفایل هستید و تنظیماتی مثل فیلدهای اطلاعاتی ، واحدهای اندازه گیری یا تنظیمات موقعیت را تغییر می دهید ، آنها به عنوان بخشی از بروفایل فعلی شما ذخبر ہ مے شو ندر

#### ايجاد وتنظيم يروفايل ها

برای **تغیی**ر یک پروفایل : 1- بر روی منوی اصلی Profile Change را فشار دهید . بروفایل فعلی شما بر روی صفحه نشان داده می شو د 2- بروفایلی که می خواهید از آن استفاده كنيد را فشار دهيد

## مھندسی عدل

#### **WWW.ADL-ENG.COM**

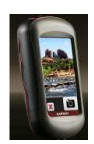

## غريد ، فروش و تعميرات تمِهيزات نقشه برداري و نقشه كشر،

تلفن : 8402410 - 0511 همراه : 09151154190 مهدى فرهنگى

برای اضافه کردن یک پروفایل جدید : <Create New < Profiles< Setup <Profile را بترتيب فشار دهيد. اين پروفایل یک کیبی از پروفایل فعلمی شما می باشد. بروفایل جدید به بروفایل فعلے شما تبدیل مے شو د

استفاده از تنظیم (Setup) سيستم را بترتيب فشار System < Setup دهيد سيستم) WAAS: Normal – GPS تقويتي منقطع گسترده) يا Demo  $\cup$  (GPS) Mode انتخاب كنيد. براي اطلاعات ببشتر ساىت در مورد WAAS به www.garmin.com/aboutGPS waas.html برويد. Language – زبان متن روی Oregon را انتخاب كنيد. تغيير زبان متن ، زبان داده هایی که به وسیله کاربر وارد می شود یا داده های نقشه مثل نام های مسیر را تغییر نمی دهد.

Battery Type - نوع باطرى كه از آن استفاده می کنید را انتخاب کنید. Tones - آهنگ های اتومبیل را روشن و خاموش مي كند. Tones - صداهای قابل شنیدن را ر و شن یا خاموش می کند.

Interface - رابط سريال Oregon را تنظیم کنید:

• Garmin Spanner - به شما این امکان را می دهد که از بورت Oregon USB استفاده كنبد كه به وسیله بورت سریال مجازی که ایجاد می کند بیشترین سازگاری NMEA 0183)ر ا با بر نامه های نقشه بر دار ی دار د ر

• Garmin Serial – فرمت اختصاصی گارمین که برای تهیه كردن داده هاى بروتكل PVT استفاده مے شو د.

- NMEA In/Out – خروجی و ورودي استاندارد NMEA 0183 را فر اهم می کند.

 $\overline{\text{c}}$  = Text Out = خروجی متن ASCII ساده را از محل و اطلاعات سر عت فر اهم مے کند ِ

- FTCM - تصحيحات افتراقى را از برج مراقبت RTCM دریافت می کند.

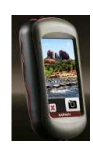

## فرید ، فروش و تعمیرات تمهیزات نقشه برداری و نقشه کشی

: 0511 8402410 همراه : 09151154190 مهدي فرهنگي تلفن

شخصی ساز ی صفحه نمایش

Display < Setup را به ترتیب فشار دهيد – Backlight Timeout – مقدار زمانی که می خواهید نور پس زمینه بعد از لمس صفحه روشن بماند را انتخاب مے کند. Background- بِس زِمِنِه صفحه نمایش را انتخاب می کند. بستگی به دستگاه شما دارد ، می توانید از تصاویر از قبل بارگذاری شده استفاده نمایید ، تصاویر شخصبی خود را بارگذاری کنید یا قسمتی از تصویر را حذف كنيد و از يك عكس استفاده كنيد. Battery Save – صفحه نمايش را بعد از دوره ایست نور پس زمینه خامو ش مے کند ِ

برای گرفتن عکس از صفحه نمایش : 1- در منوی اصلی Setup >  $On <$  Screen Capture<Display ر ا بتر تیب فشار دهید . 2- به صفحه ای بر وید که می خواهید از آن عکس بگبر بد 3- <mark>ل</mark> را فشار دهید و سریع رها كنيد Oregon -4 رابا كابل USB داخل آن به کامپیوتر خود وصل کنید (صفحه 37). فايل bitmap در

بِوشَه Garmin\ scrn روی درابو Oregon ذخير ہ مي شود.

تنظيم (Setup) نقشه در منوی اصلی گزینه Setup سپس را فشار دهيد .

Orientation (جهت) - انتخاب اینکه نقشه روی صفحه چطور نشان داده شود. North Up شمال را در بالاي صفحه نشان مي دهد. Track نشان می دهد جهت فعلی شما به  ${\bf Up}$ سمت بالای صفحه است Automotive Mode نشان دهنده بک نمای خودر ویے است با اطلاعات بعدی به نوبه خود که برای استفاده در حال ر انندگے، مے، باشد.

نزرگنماہے) Auto Zoom خودکار)- به طور اتومات سطح بزرگنمایی مناسب برای استفاده بهینه بر روی نقشه را انتخاب می نماید. ز مانی که Off انتخاب می شود شما باید به صورت دستی صفحه را بز ر گ یا کو جک کنید ِ

پنهان يا آشكار م*ى* نمايد<sub>.</sub>

#### WWW.ADL-ENG.COM **-**

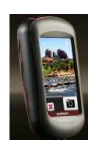

#### فرید **، فروش و تعمیرات تمهیزات نقشه برداری و نقشه کشی** مسمعه است

 $\frac{1}{4}$ تلفن : 8402410 – 0511 همراه : 09151154190 مهدي فرهنگي

Fields Data) 3"?\*ھی اطت) – فیلدهای اطلاعات را بر روی نقشه **3I
H ده ھ**  بک جاده عبار ت است از ِ ثبت کر دن مسیر شما<sub>.</sub> در منوی اصلی Setup و سیس Tracks را فشار دھید . Track Log – ثبت جاده را روشن و خاموش مى كند<sub>.</sub> 0O روش – Record Method جاده ر ا انتخاب می کند. Time (فاصله) Distance (زمان) یا Auto (خودکار) را فشار دھید ِ اگر روش ثبت شما زمان یا فاصله باشد بک زمان با فاصله بخصوص را وارد كنيد. Auto را فشار دھبد تا جادہ ھا ( مسبر ھا) با سرعت متغیر ثبت شود تا زمانبی که

نمایش بهینه از جاده های شما ایجاد گر دد Interval – سرعت ثبت نمودار جاده را انتخاب می کند. ثبت نقاط با فرکانس بیشتر جاده ای با جزئیات بیشتر را ایجاد می کند ، اما نمودار

جاده سریعتر بر می شود. Auto Archive – برای سازمان دھے جادہ ھای شما بک روش بایگانی اتوماتیک را انتخاب می کند<sub>.</sub> جاده ها به صورت اتومات و بر مبنی تنظیمات کاربر ذخیرہ یا پاک *می* شو ند . تنظيمات) Advanced Map Setup نقشه پیشرفته) – سطوح بزرگنمایی، سایز متن و جزئیات نقشه را تنظیم می كند. }( – Zoom Levels • بزرگنمایی برا*ی* آیتم های نقشه را انتخاب م*ی* کند<sub>.</sub>  $-$  Text Size – سایز متن را برای آیتم های نقشه انتخاب م*ی* کند<sub>.</sub>

• Detail – "@ار 9p\*ت &ن داده شده روی نقشه را انتخاب می کند.نشان دادن جزئيات بيشتر ممكن است باعث شو د نقشه مجددا آهسته تر تر سبم شو د ٍ Information Map – ای را انتخاب می کند که نقشه را فعال یا غیر فعال می کند این گزینه در صورتی مفید می تواند باشد که چند نقشه بر روی Oregon بارگذار ی شده باشد Dashboard Options – تنظيمات و گزینه های داشبور در ا انتخاب می کند.

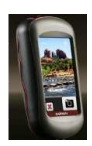

#### فرید **، فروش و تعمیرات تمهیزات نقشه برداری و نقشه کشی** مسمعه است

 $\frac{1}{4}$ تلفن : 8402410 – 0511 همراه : 09151154190 مهدي فرهنگي

شخص*ی* سازی منوی اصل*ی* 

شما مے توانید برنامه های کاربردی روی منوی اصلی را از نو مرتب کنید. **برای تغییر ترتیب برنامه های** کاربرد*ی* روی منوی اصلی : را Main Menu < Setup 1- بتر تيب فشار دھيد . 2- بر نامه کاربر دی که می خواهید جابجا کنید را فشار دھید . 3- برنامه کاربردی دیگر را برای تغببر ًمکان ھای آنھا فشار دھبد

برای غیرفعال کردن یک برنامه کاربرد*ی* و بردن آن به انتهای لی*ست* : را Main Menu < Setup 1- بتر تبب فشار ۔ ھبد . 2- برنامه كاربردى را فشار دهيد . 3- الما را فشار دھيد . نكته : براى فعال كردن مجدد يک برنامه كاربردی آن برنامه را انتخاب کنید و یک برنامه کاربردی دیگر را انتخاب نمایید تا جاها عو ض شو د.

تنظیمات مسیریاب*ی* 

را به تر تیب فشار Routing < Setup دھند

Method Guidance – روش راھ را برای محاسبه مسیر شما انتخاب می كند ِ

مسبر ها را نقطه به  $-$  Off Road نقطه محاسبه می کند.

یمبیر های – On Road For Time جاده که به کمترین زمان برای ر انندگ*ی* نیاز دارد را محاسبه م*ی* کند<sub>.</sub> – On Road For Distance مسیر های موجود در جاده که از لحاظ فاصله كوتاه تر هستند را محاسبه م*ی* کند <sub>.</sub>

 روش – Calculate Routes for حمل و نقل را برای بهینه سازی مسیر های شما انتخاب می کند <sub>.</sub> لشانگر محل – Lock On Road فعلی را روی نزدیکترین جاده قفل می کند ، واریانس ها را در دقت موقعيت نقشه جبران مي كند (به نقشه ھای routable (قابل دسترسی) نیاز دارد).

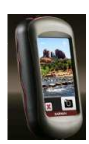

#### فرید **، فروش و تعمیرات تمهیزات نقشه برداری و نقشه کشی** مسمعه است

#### $\frac{1}{4}$ تلفن : 8402410 – 0511 همراه : 09151154190 مهدي فرهنگي

 را 3.2MP ، 2MP، 1MP 3- فشار دھيد تا رزولوشن تصويرها تغيير كند ِ 4- To Photos Save را 3&ر دھ\*" تا محل ذخیر ہ انتخاب گر دد تغییر تنظیمات در پایی را بترتيب فشار Marine < Setup دھيد س در پایی (Marine Colors – رنگهای در پایی را روشن یا خاموش می کند <sub>.</sub> ابی – Spot Soundings – عمق یابی های نقطه ای را که نشان دهنده موقعیت های عمقی می باشد را روشن يا خاموش مي كند<sub>.</sub> Light Sectors – سکتوری که در آن چراغ مسیریابی مرئی است را روشن يا خاموش ميكند<sub>.</sub> انتخاب Auto باعث می شود بعضبی از سکتور *ہای روشنایی وقتی که نز*اکم سکتورهای روشنایی در یک منطقه بالا است ، نشان داده نشو د. و از علائم – Symbol Set navaid دریایی را انتخاب می کند ِ

 روش – Off Road Transitions انتقال برای مسیریابی جاده های خاموش را انتخاب مي كند<sub>.</sub> • Auto - به طور اتومات شما را به مسیر ابعدی حر کت مے دھد  $\bullet$  Manual – ابن امکان را به شما مے دھد که نقطه بعدی روی مسیر را با فشار این نقطه روی صفحه مسیر فعال انتخاب نمابيد • Distance – وقتى در فاصله معینی از نفطه فعلی خود هستید شما را به نقطه بعدی روی مسیر حرکت می دھد • Setup Avoidance – ع ده

مھندسی **ء** 

ای را که می خواهید از آن اجتناب کنید را فشار دھيد.

تغيير تنظيمات دوربين

 J\*; ! را Camera < Setup 1- فشار دھبد 2- Resolution Photo را 3&ر دھيد .

## مھندسی عدل

#### **WWW.ADL-ENG.COM**

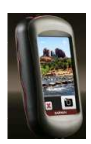

#### غريد ، فروش و تعميرات تمِهيزات نقشه برداري و نقشه كشي

#### تلفن : 8402410 – 0511 همراه : 09151154190 مهدي فرهنگي

زنگ – Marine Alarm Setup خطرهای دریایی را روشن یا خاموش مے کند

● Anchor Drag Alarm – يک زنگ خطر تنظیم می کند برای اینکه وقتى بيش از يک فاصله خاص انحراف پیدا کردید به صدا در آید. ● Off course Alarm - یک زنگ

خطر ننظیم می کند برای اینکه وقتی در یک فاصله خاص دور از مسیر قر ار گر فتبد به صدا در آبد ِ Deep Water - یک زنگ خطر تنظیم می کند برای اینکه وقتی به

منطقه ای با عمق بسیار بالا وارد شدید به صدا در آید. Shallow Water - بک زنگ خطر تنظیم می کند برای اینکه وقتی به منطقه ای بسیار کم عمق وارد شدید به صدا در آند

تغيير تنظيمات ساعت Time < Setup را بترتيب فشار دهيد

Time Format – فرمت 12 ساعت يا 24 ساعت ر ا انتخاب می کند. Time Zone - منطقه جغرافيايي دارای ساعت یا نصف النهار معین را بر ای محل شما انتخاب مے کند۔

Daylight Saving Time – برای استفاده از زما*ن* ذخیره سازی ر و شنایی روز Yes را انتخاب کنید ، بر ای صر فنظر کر دن No را انتخاب كنيد ، يا Automatic را انتخاب کنید تا به طور اتوماتیک ز مان ذخیر ه کردن روشنایی روز را روشن یا خامو ش کنند

تغيير وإحدهاي اندازه گير ي

Units < Setup را بترتيب فشار دهبد

Distance/Speed – واحدهای فاصله و سر عت را انتخاب مے کند - Elevation (Vert. Speed) واحدهای ارتفاع و سرعت عمودی را انتخاب مے کند ِ

Depth - واحدهای عمق را به صورت فوت ، فاتوم (برابر با 6 فوت) یا متر برای کاربرد دریایی انتخاب مے کند. Temperature - دمای آب را با

درجه سيلسيوس يا فارنهايت انتخاب مے کند Pressure – واحدهای فشار

بارومتری در اینچ (Hg) ، میلی بار با هکتوباسکال را انتخاب مے کند

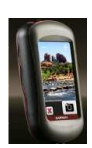

## فرید ، فروش و تعمیرات تمهیزات نقشه برداری و نقشه کشی

تلفن : 8402410 – 0511 همراه : 09151154190 مهدي فرهنگي

فر مت مو قعیت

از تنظیمات بیش فرض استفاده کنید مگر وقتی که از نقشه یا نموداری استفادہ مے کنید که فرمت موقعیت متفاوتی برای آن تعیین شده است ِ

براى تغيير فرمت موقعيت : Dosition Format < Setup بتر تبب فشار ادهيد إ

اصلاح كردن كمياس Heading < Setup را بترتيب فشار دهند Display – انتخاب نوع مسير جهت دار نشان داده شده روی کمیاس: ● Directional Letters – قر ائت صفحه کمیاس را با حروف جهت دار (N. S. E. W) تنظیم می کند ( • Numeric Degrees - قرائت  $0^{\circ}$ صفحه كمياس را با درجه (359°) ) تنظیم می کند. • Mils - قرائت صفحه كمباس را

با 0 mils–1000 mils) mils) تنظیم ميكندر

North Reference – مرجع شمال کمباس را انتخاب مے کند :

• True – شمال واقعی را به عنوان مرجع جهت مسير تنظيم مي كند

● Magnetic – به طور انوماتیک انحر اف مغناطیسی را بر ای محل شما تنظیم می کند.

 $\mathbf{Grid}$  = شبکه شمالی را بعنوان مرجع جهت مسير $(0^{\circ})$  تنظيم مي كند

• User – به شما این امکان را می دهد که مقدار نوسان مغناطیسی را تنظيم كنيد

Go To Line/Pointer) (بستگی دار د به دستگاه شما) - Bearing (جهت) را انتخاب کنید تا نشانگر Bearing (جهت) نشان داده شود كه جهت به سمت مقصد شما را نشان می دهد. Course (مسیر) را فشار دهید تا نشانگر مسیر انتخاب گر دد که نشان دهنده ر ابطه شما با خط مسیر ی است که به مقصد منتهی می شود  $(11 -$ صفحه)

Compass - زمانی که برای جند دور ہ زمانی با سرعت بالاتر سفر می كنيد با انتخاب Auto از كمياس برقى به کمپاس GPS تغییرحالت دهید Off را انتخاب كنيد تا كمياس برقى

#### WWW.ADL-ENG.COM **-**

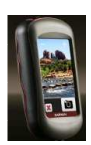

#### فرید **، فروش و تعمیرات تمهیزات نقشه برداری و نقشه کشی** مسمعه است

 $\frac{1}{4}$ تلفن : 8402410 – 0511 همراه : 09151154190 مهدي فرهنگي

خاموش شود و از كمياس GPS استفاده كنيد ِ Calibrate – کمپاس را کالیبره می كند (صفحه 10)

**تنظيم ارتفاع سنج** را بترتيب فشار Altimeter < Setup دھيد . این امکان را Auto Calibration فراهم می کند که هر وقت Oregon روشن می شود ارتفاع سنج خود را كاليبر ه كند . Barometer Mode – ارتفاع متغير (هنگام حرکت استفاده می شود) یا ارتفاع ثابت (هنگا*می* که ب*ی* حرکت هستید به ارتفاع سنج این امکان را می دهد که به عنوان یک بارومتر (فشارسنج) استاندارد عمل کند). <و – Pressure Trending اطلاعات فشار ثبت می شود آن را انتخاب كنيد. Save Always را فشار دھید تا ہر 15دقیقه یک باراطلاعات مربوط به فشار ذخیره شود ، حتبی وقتبي Oregon خاموش است<sub>.</sub>

Oregon روشن است ثبت شود. این گزینه می تواند هنگامی مفید باشد که شما در حال تماشای جهبه های امواج گلوله های اتمی هستید Plot Type – نوع نمودار ارتفاع را انتخاب كنيد : ات – ;\_\*\* Elevation / Time • ارتفاع را در یک بازه زمانی ثبت می كند.

 ر&3 را Save When Power On دھبد تا اطلاعات فقط زمانے که

 $-$  Elevation / Distance  $\bullet$ تغییرات ارتفاع را در یک فاصله ثبت م*ی* کند.

 – Barometric Pressure • فشار بارومتری را در یک بازه ز مانی ثبت می کند<sub>.</sub>

 – Ambient Pressure • تغییر ات فشار محیط را در یک بازه ز مانی ثبت می کند ِ

#### WWW.ADL-ENG.COM **-**

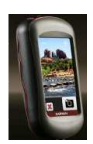

#### فرید **، فروش و تعمیرات تمهیزات نقشه برداری و نقشه کشی** مسمعه است

 $\frac{1}{4}$ تلفن : 8402410 – 0511 همراه : 09151154190 مهدي فرهنگي

برا*ی* کالیبره کردن دستی ارتفاع سنج :

1- به محلی بروید که ارتفاع و فشار بار و متر ی آن ر ۱ می دانید. Press< altimeter  $<$  Setup  $-2$  To Begin altimeter Calibration را بترتیب فشار دھید. 3- اگر ارتفاع را می دانید Yes را فشار دہید ، اگر فشار بارومتری را می دانید  $\rm Yes < N$ ر ا بتر تیب فشار دھید . 4- ارتفاع یا فشار بارومتری را وارد کنید و ا<u>گ</u>ارا فشار دھید <sub>.</sub>

## **1 دن Oregon**

دستگاه Oregon را می توان با مانيتور اختياری تعداد ضربان قلب گار مین استفاده نمو د تا ضر بان قلبتان را نمايش دهد<sub>.</sub> همچنين مي توان آن را با سنسور ھم آھنگی دوچرخه گارمین استفاده کرد تا آهنگ پدال ز دن شما نمایش داده شود. وقتی به دستگاه گارمین مناسب وصل می شوید مقادیر آهنگ دوچرخه سواری و ضربان قلب به عنوان گزینه های فبلد- داده روی صفحه نقشه، صفحه کمیاس و کامپیوتر سفر به صورت فهر ست نشان داده می شود . جفت كردن عبارت است از وصل کردن Oregon شما با سنسور ہای بیسیم مثل یک مانتیور تعداد ضر بان قلب یا سنسور آھنگ دوچرخه سواری بعد از اینکه برای اولین بار

دستگا ه را جفت كرديد Oregon به طوراتوماتیک سنسورهای بیسیم را ھروقت که روشن شوند و در محدوده Oregon شما باشند، شناسایی می کند<sub>.</sub>

33

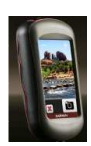

 $\frac{3}{6}-\frac{3}{6}-\frac{3}{6}-\frac{3}{6}-\frac{3}{6}-\frac{3}{6}-\frac{3}{6}-\frac{3}{6}-\frac{3}{6}-\frac{3}{6}-\frac{3}{6}-\frac{3}{6}-\frac{3}{6}-\frac{3}{6}-\frac{3}{6}-\frac{3}{6}-\frac{3}{6}$ 

#### فرید **، فروش و تعمیرات تمهیزات نقشه برداری و نقشه کشی** مسمعه است

 $\frac{1}{4}$ تلفن : 8402410 – 0511 همراه : 09151154190 مهدي فرهنگي

ر بست کر دن دستگاه

 J\*; ! را Reset < Setup 1- فشار دھيد 2- یک آیتم را برای ریست کردن فشار دھند

## مشاهده اطلاعات Oregon

در منوی اصلی گزینه های Setup < About را بترتیب فشار دھید تا ورژن نرم افزاری Oregon شماره شناسایی دستگاه ، ورژن نرم افز اری  ${\rm GPS}$  و اطلاعات قانونی را مشاهده نمائند برای جفت کردن Oregon با یک سنسور بيسيم : را در فاصله 10 فوتى Oregon -1 (3 متری) از سنسور بیسیم ( مانیتور تعداد ضربان قلب / سنسور أهنگ /سر عت دوچرخه سواري) قرار دهيد. 2- سنسور بیسیم را روشن کنید. 3- در منوی اصلی گزینه های Setup Heart rate Monitor < Fitness < را Bike Cadence Sensor بتر تيب فشار دھيد . 4- Search for new را فشار دھيد . 5- بيغام " وصل شده است " ظاهر مي شود. **نکته :** بر ای جلوگیری از اتصال Oregon با سنسورهای بیسیم گزینه Heart < Fitness < Setup یھ Rate Monitor (or Bike را Off < Cadence Sensor) بتر تبب فشار ۔ھبد

مھندسی **ء** 

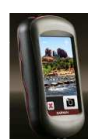

#### غريد ، فروش و تعميرات تمِهيزات نقشه برداري و نقشه كشي

تلفن : 8402410 – 0511 همراه : 09151154190 مهدي فرهنگي

ضمىم

مھندسی عدل

مشخصات دستگاه فيزيكي  $2.3$ : سایل : عرض \* طول \* ارتفاع 4.5 \* 1.4 اينج . (58 \*114 136 ميليمتر) وزن : 5.1 اونس ( 146 گرم )بدون باطر ي ها 191.4 گر م با باطر ی ها **صفحه نمايش :** 3 اينچى مورب (76 میلیمتر) صفحه نمایش TFT رنگی نور پس زمينه 65K . جعبه : بلاستيک محکم و قوی ، ضدآب تا IPX7 ) 158° F نامليي :از 4°F- نا از 20°C– تا 20°C ≯

\* درجه بندي دمايي Oregon ممكن است بالاتر از محدوده قابل استفاده برخی از باطری ها باشد. بعضی از باطری ها ممکن است در دماهای بالا بتر کند.

برق ) AA دو باطري هنبع تغذيه : دو باطري آلكالين ،NiMH ، ليتيم يا NiMH از قبل شارژ شده ) باطرى ألكالين براي550 Oregon و 550t توصيه ن*مي* شود. عمر باطري : حداكثر تا 16 ساعت

 $\mathbf{r}$  ight

 $< 33$  : (10 متر) فوت 33  $\cdot$ 95% بر ا*ی* نمو نه \* در معرض تنزل دقت تا 100 m 2DRMS تحت برنامه  $U.S.$ imposed Selective  $DoD$ Availability (SA) كه فعل مي شو د ِ  $: **DGPS**$ 

از 10 تا 16فوت (از 3 تا 5 متر) 95% بر ای نمو نه ( دفت WAAS در آمریکای شمالی  $0.1)$  سرعت :  $0.328$  فوت / ثانيه متر / ثانيه) حالت دائمي

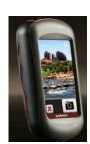

 $-\frac{3}{30} - \frac{3}{30} - \frac{3}{30} - \frac{3}{30} - \frac{3}{30} - \frac{3}{30} - \frac{3}{30}$ 

#### غريد ، فروش و تعميرات تمهيزات نقشه برداري و نقشه كشي

#### تلفن : 8402410 – 0511 همراه : 09151154190 مهدي فرهنگي

درجه در نهایت عرض های جغر افيايي جنوب و شمال) \* وضوح تصوير : 1 درجه  $\pm$  ارتفاع سنج: دقت : 10  $\pm$  فوت (  $\pm$ 3 متر)\* وضوح تصوير : 1 فوت (3 متر) محدوده : از 2,000- فوت تا 30.000 فوت ( از 610- تا 9144 متر) \* در معرض كاليبر اسبون مناسب کار بر

## استفاده از حالت Demo ( نمايشي) حالت نمایشی گیر نده GPS را بر ای

استفاده در داخل ساختمان با برای اجر ا خاموش مے کند \_ این دستگاہ در حالت نمایشی ماهوار ه ها را ردیابی نمی کند .

 $\pm$  5) رابط ها : سریال اختصاصی گارمین که یاس : دقت  $2\pm 2$  درجه ابزار ذخبره اطلاعات USB ، **NMEA 0183** عمر ذخيره داده ها : نامحدود بدون اینکه به باطری حافظه نیاز باشد. **ذخيره نقشه :** داخلی يا کارت microSD کار ایے **گیر ندہ :** تو انابے گر فتن بیش از ۔12 كانال WAAS / يا حساسيت بالا

مھندسی عدل

 $)$  زمان های استفاده : ثانیه  $1 \times$ شروع گرم) ثانيه 33 >(شروع سرد) ثانيه 36 > ( تعيين محل خودكار ) سرعت به روز رسانی : 1/ ثانیه، متو الے

í

WWW.ADL-ENG.COM **-**

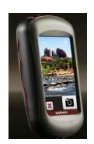

#### فرید **، فروش و تعمیرات تمهیزات نقشه برداری و نقشه کشی** مسمعه است

 $\frac{1}{4}$ تلفن : 8402410 – 0511 همراه : 09151154190 مهدي فرهنگي

3- انتهای دیگر کابل را به بورت USB روی کامپیوتر وصل کنید<sub>.</sub>  $\rm{microSD}$  نصب یک کارت شكاف كارت microSD در زير باطری های AA قرار گرفته است. کارت های microSD را از یک فروشنده وسایل برقی بخرید یا از فروشنده گارمین خود کارت های اطلاعات نقشه با توضيحات MapSource از قبل بارگذاری شده را تهیه کنید<sub>.</sub> برا*ی* اطلاع از محصو لات نقشه سازگار به سابت . برويد .http://buy.garmin.com

#### **برای نصب یا جداکردن کارت : microSD**

1- ضامنی که در پشت Oregon قرارگرفته است را بلند کنید (صفحه 2) ، و دريوشش باطري و باطري ها را بردارید. 2- درپوش فلزی را بلند کنید<sub>.</sub> 3- كارت را به داخل شكاف كارت microSD فشار دھيد و دريوش فلز*ی ر*ا ببندید.

تو جه

سعی نکنید با استفاده از حالت نمایشی  $GPS$  مسبر بابی نمایبد جون گیرنده خاموش است هر كدام از ميله هاي شدت سیگنال ماهوار ه ای که نشان داده شده است فقط شبیه ساز ی است و شدت سیگنال های ماهواره ای واقعی را نشان نمے دھد.

بر ای روشن کردن حالت نمایشی گزینه < GPS < System < Setup یھ Demo Modeرا بتر تیب فشار دھید .

## ا**تصال Oregon** شما با **كامپيوتر**

 $\mu$  با استفاده از کابل  $\rm{USB}$  تهیه شده بر ای Oregon می توانید آن را به یک كامپيوتر وصل كنيد<sub>.</sub> برای وصل کردن Oregon به **كامپيوتر شما :** 1- درپوش ہوای روی کف Oregon را بلند کنید<sub>.</sub> 2- رابط کوچکتر روی کابل USB را داخل رابط mini USB وارد كنيد<sub>.</sub>

مھندسی **ء** 

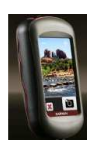

 $s_8 = s_6 = s_6 = s_6 = s_6 = s_6 = s_6 = s_6$ 

 $s_0^o = s_0^o = s_0^o = s_0^o = s_0^o = s_0^o = s_0^o$ 

#### فرید **، فروش و تعمیرات تمهیزات نقشه برداری و نقشه کشی** مسمعه است

 $\frac{1}{4}$ تلفن : 8402410 – 0511 همراه : 09151154190 مهدي فرهنگي

شكا**ف كارت microSD ,-زی**

**دروش** 

**microSD**

**رت** 

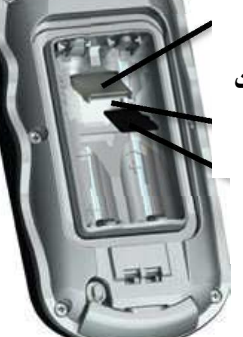

4- بر ای بیرون آوردن کارت microSD درپوش فلزی را بلند کنید و كارت را از جايگاه آن خار ج كنيد ِ 5- باطری ها و درپوش باطری را در جای خود بگذار بد . به علاوه ذخیره نقشه و اطلاعات از کارت microSD می توان برای ذخیرہ فایل ھاپے مثل تصاویر، ، Wherigo مای Wherigo geocaches ، مسیرها ، نقاط مسیر و POI های سفارشی (نقاط مورد علاقه) استفاده نمو د

#### انتقال جاده ها ،مسير ها يا نقا**ط مسبر**

جاده ها ،مسير ها و نقاط مسير ( : geocache های geocache ذخبر ه موقعیت های جغرافیایی) را می توان بین دستگاه Oregon شما و نقشه ها*ی* کامپیوتری مثل MapSource یا نقشه هایی که در وب سایت های مسیر دھی در دستر س هستند ، انتقال داد<sub>.</sub>

بر ای انتقال **جاده ها ،مسیر ها یا نقاط 9- MapSource و از آن :**  ا۔ Oregon را با كابل USB به كامپيوتر وصل كنيد<sub>.</sub> Oregon -2 را روشن کنید<sub>.</sub> -3 MapSource را روی کامپیوترباز خود کنید<sub>.</sub> Click receive From 9: -4 Send To Device... Device... را در منوی انتقال MapSource كليک كنيد<sub>.</sub> قبل از انتقال مستقیم اطلاعات از یک وب سایت به Oregon یا از آن

برنامه ورود به سیستم انتقال دهنده گارمین را از رو*ی* سایت www.garmin.com /products/communicator نصب كنيد<sub>.</sub>

مھندسی عدل

#### **WWW.ADL-ENG.COM**

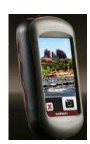

 $\frac{3}{6} - \frac{3}{6} - \frac{3}{6} - \frac{3}{6}$ 

 $3 - 3 - 2 - 2 - 2 - 2 - 2 - 2$ 

 $\frac{3}{6}-\frac{3}{6}=\frac{3}{6}-\frac{3}{6}-\frac{3}{6}-\frac{3}{6}-\frac{3}{6}=\frac{3}{6}-\frac{3}{6}=\frac{3}{6}$ 

#### غريد ، فروش و تعميرات تمِهيزات نقشه برداري و نقشه كشي

: 0510 – 0511 همراه : 09151154190 مهدي فرهنگي تلفن

> بار گذار ی و حذف فابل ها تو چه

وقتَّى فابل ها را حذف مي كنبد اطلاعات از قبل برنامه ربزی شده نقشه ( فایل هایی که با "img." یایان مے بابد ) را حذف نکنید آنھا قابل باز یابی نیستند.

شما می توانید از Oregon به عنوان يك ابزار ذخيره اطلاعات USB استفاده کنید و یا اینکه یک کارت microSD جدا برای حافظه خارجی اضافی خریدار ی کنید. نكته : Oregon با ويندوز 95 ،98 Me۰ یا NT ساز گار نیست . با Mac® OS 10.3 يا جديدتر از آن ساز گار نبست برای بارگذاری یک فایل در : microSD یا کارت Oregon 1- دریوش باطری را در آورید و كارتmicroSD را وارد كنيد (صفحه 37).

2- كابل USB را به Oregon و کامبېو تر خو د و صل کنېد ِ 3۔ فایل را از روی کامبیوترکیے كنيد 4- فایل را در گار مین یا حجم/کارت microSD بجسبانيد( Paste كنيد).

برای یاک کردن یک فایل از روی . microSD یا کارت Oregon

1- گار مین یا حجم/در ایو کار تSD ر ۱ باز کنید.

2- فایل را بررنگ کنید و کلید Delete را بر روی کیبورد کامپیوتر فشار دهند

بـهينـه سـاز ي عمر بـاطر ي

از باطری های بسیار مرغوب استفاده كنبد تا عملكر دى بهبنه داشته و عمر باطری به حداکثر برسد. بهترین عملکرد به وسیله باطری های لیتیم ، باطری های از قبل شارژ شده ( أماده استفاده) NiMH و باطري های قابل شارژ مجدد NiMH که عمر كمتر از يک سال دارند با  $2500$  mAh أطرفيت بيشتر از فراهم مي شود .

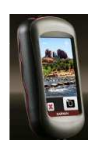

#### غريد ، فروش و تعميرات تمِهيزات نقشه برداري و نقشه كشي

: 0511 8402410 همراه : 09151154190 مهدي فرهنگي تلفن

## باز يابي تنظيمات بيش فرض كار خانه

شما می توانید تنظیمات Oregon خود را به تنظیمات اولیه کارخانه بر گر دانید. تغییر اتی که با استفاده از گزینه Setup انجام داده اید را می توانید به تنظیمات بیش فرض بر گر دانید ِ

بر ای باز پابی تنظیمات کار خانه گز پنه Alestore < Reset < Setup های Defaults to Factory Settings ر ۱ بتر تبب فشار ۔دھبد  $\rm Yes <$ 

بر ای اینکه ع*م*ر باطر ی به حداکثر برسد بیشنهادات زیر را درنظر ىگىر بد∙ ● نور پس زمینه را بیش از مقدار نياز خود تنظيم نكنيد (صفحه 3). استفاده از میزان نور پس زمینه بالاتر از 50% حداکثر میز ان بر ای یک دور ه زمانی طولانی به طور قابل ملاحظه ای عمر باطر ی را کاهش مے دهد. • فاصله نور بس زمینه کوتاه تر را انتخاب كنيد (صفحه 26). • اگر لازم نیست صداها را خاموش كنيد (صفحه 25). اگر لازم نيست كمياس برقى را خاموش كنيد (صفحه  $(31)$ • گزینه ذخیره باطری را روشن کنید (صفحه 26). • اگر قصد دارید از Oregon در همه جا در اتومبیل خود استفاده کنید یک کابل برق ماشین بخرید (http://buy.garmin.com)

مھندسی عدل

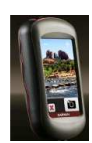

## غريد ، فروش و تعميرات تمِهيزات نقشه برداري و نقشه كشر،

تلفن : 8402410 – 0511 همراه : 09151154190 مهدي فرهنگي

و صل کر دن کار ابین 1- گیر م کار ابین را در شکاف های برآمدگی نصب شده در پشت Oregon قرار دهيد.

مھندسی عدل

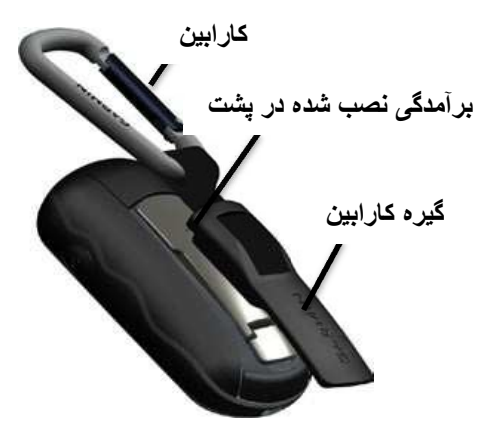

2- گيره به را بطرف بالا بلغزانيد تا اينكه در جاي خود قفل شود. بر ای بر داشتن گیر ه کار ابین قسمت بابینی گیره را بلند کنید و گیره كار ابين را به خارج از تيغه نصب شده بشت بلغز انبد

كالبير ۾ کر دن صفحه نمايش لمسى صفحه Oregon به طور معمول نياز

به کالیبر ه کر دن ندار د. اما اگر به نظر ً می رسید که دکمه ها به در ستی عمل نمی کنند مراحل زیر را دنبال كنيد

برای کالیبره کردن صفحه نمایش لمسى : 1-در حالیکه دستگاه خاموش است کلید باور **ل** را فشار دهید و نقریبا 30 ثانیه نگه دار بد 2- دستورالعمل های روی صفحه را دنبال كنيد تا بيغام " كاليبر اسيون به طور كامل انجام شد" ظاهر شود.

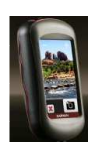

#### غريد ، فروش و تعميرات تمِهيزات نقشه برداري و نقشه كشي

: 0511 8402410 همراه : 09151154190 مهدي فرهنگي تلفن

تو افق نامه مجوز. نرم افز ار

با استفاده از Oregon شعا موافقت كرده ايد كه به ضوابط و قراردادهاى تولفق نامه مجوز نرم افزاري زير باييند باشيد. لطفا اين توافق نامه را بادقت مطالعه نمابيد

شر کت گار مین و و شرکت های تابعه (" گارمین") یک مجوز محدود برای استفاده از نرم افزار تعبیه شده در این دستگاه به شما اعطا کر ده اند ( این " نرم افزار") به شكل قابل اجراى دو دو یے در عملکر د نر مال محصول مے باشد. عنوان ، حق و حقوق مالک و حقوق مالکیت معنوی نرم افزار برای گار مین و یا ار ائه دهندگان شخص ثالث باقی می ماند. شما تصدیق مے کنید که این نر م افز ار جز ء اموال گار مين و يا ار ائه دهندگان شخص ثالث می باشد و با قوانین کیبی ر ابت ابالت متحده آمر بکا و معاهدات کیے رایت بین المللی از آن محافظت

مے شو د

شما بعلاوه اذعان داريد كه ساختار ، ساز مان، و کد نر م افز ار ، که بر ای آن کد منبع ارائه نشده است، اسرار تجاری با ارزش گارمین و یا ار ائه دھندگان شخص ٹالٹ مے پاشد و ابنکه این نر م افز ار به شکل کد منبع به عنوان اسرار تجاری با ارزش گارمین و یا ارائه دهندگان شخص ثالث باقى مى ماند شما موافقت كرده اید که تالیف نکنید ، آن را بهم نریز ید ، تغییر ندهید ، اسمبل آن را بر عکس نکنید ، طرح و مهندسی برعکس نكنيد يا نرم افزار يا هر بخشى از آن را به فرم قابل خواندن توسط انسان کاهش ندهید یا بر مبنی این نر م افز ار آثار مشتق شده از آن را ایجاد نکنید. شما تو افق کر ده اید که نرم افز ار را به هر کشوری که قوانین کنترل صادرات ایالات متحده آمریکا یا سایر کشورهای قابل اجرا را نقض كر ده است، صادر نكنبد

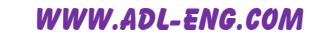

## ھندسی عدل

 $\frac{3}{2}-\frac{3}{2}-\frac{3}{2}-\frac{3}{2}-\frac{3}{2}-\frac{3}{2}-\frac{3}{2}-\frac{3}{2}-\frac{3}{2}-\frac{3}{2}-\frac{3}{2}$ 

#### غريد ، فروش و تعميرات تمهيزات نقشه برداري و نقشه كشي

تلفن : 8402410 – 0511 همراه : 09151154190 مهدي فرهنگي

بر ای جدیدترین نرم افز ار های به روز و رایگان ( به استثنای اطلاعات نقشه ) در همه مدتی که از محصولات گارمین استفاده می کنید از وب سایت گارمین به آدرس ww.garmin.com بازدید نمایید.

# **GARMIN.**

#### © 2009 Garmin Ltd. or its subsidiaries

Garmin International, Inc. 1200 East 151st Street, Olathe, Kansas 66062, USA

Garmin (Europe) Ltd. Liberty House, Hounsdown Business Park, Southampton, Hampshire, SO40 9LR UK

> **Garmin Corporation** No. 68, Jangshu 2<sup>nd</sup> Road, Sijhih, Taipei County, Taiwan

> > www.garmin.com

November 2009

Part Number 190-01140-00 Rev. A

Printed in Taiwan